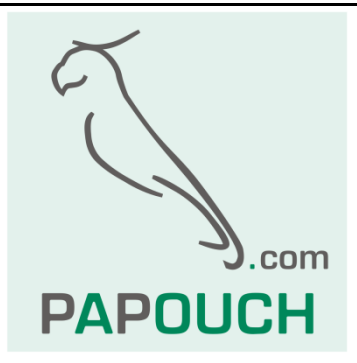

# **PAPAGO**

## Ethernet and WiFi Sensors

**P A P A G O** 2PT to measure 2x Pt100/Pt1000 PAPAGO PTS to measure Pt in external system PAPAGO 2TH to measure 2x temperature, humidity and dew point

PAPAGO 2TC to measure 2x type K thermocouple

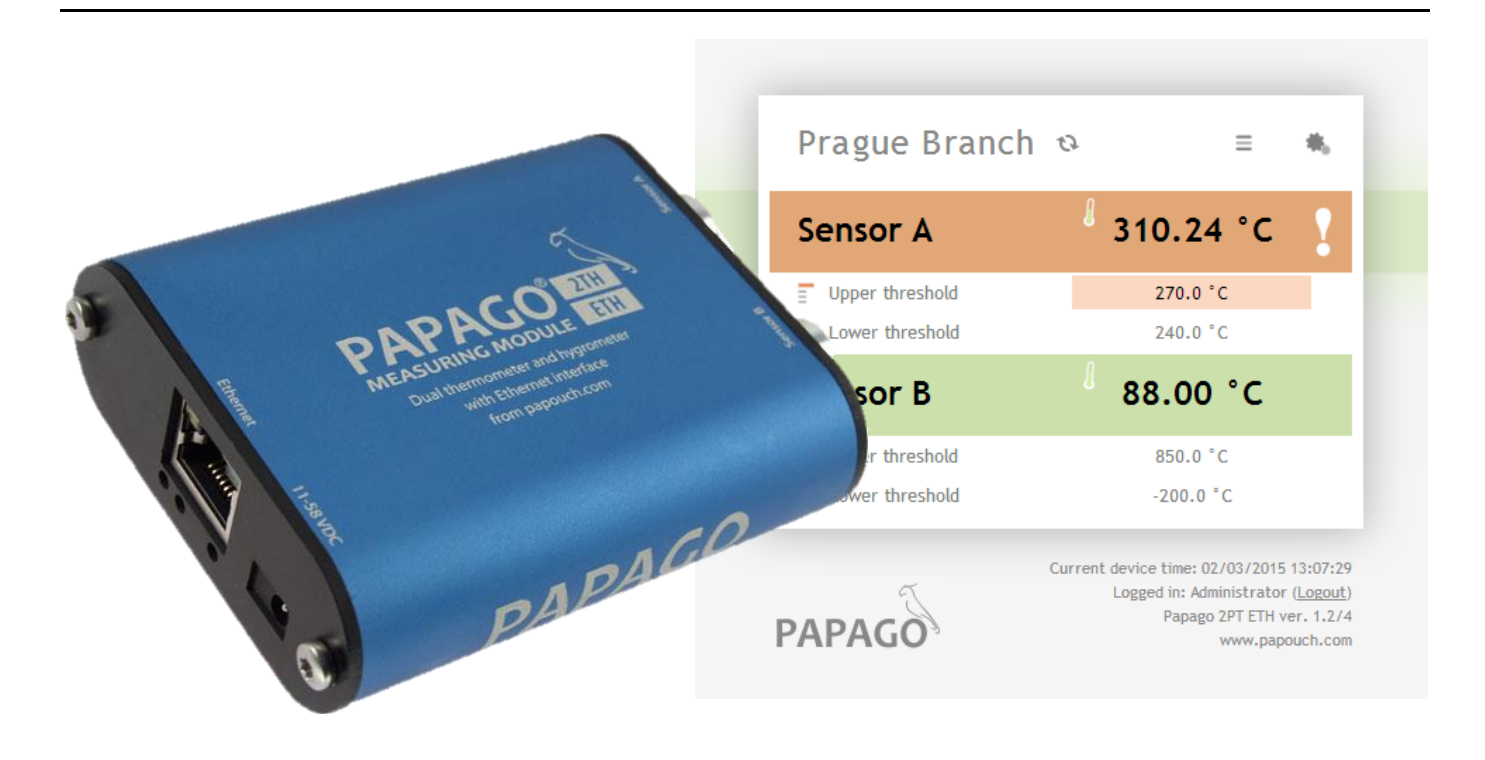

## **PAPAGO**

### **Datasheet**

Created: 14.11.2014 Last update: 18.12 2015 10:48 Number of pages: 40 © 2015 Papouch s.r.o.

## **Papouch s.r.o.**

Address:

**Strasnicka 3164 102 00 Prague 10 Czech Republic**

Tel:

**+420 267 314 267**

Fax:

**+420 267 314 269**

Internet:

**www.papouch.com**

E-mail:

**[info@papouch.com](mailto:papouch@papouch.com)**

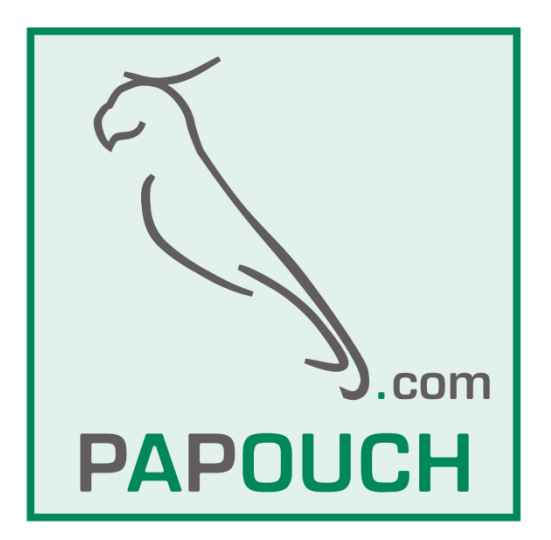

### **TABLE OF CONTENTS**

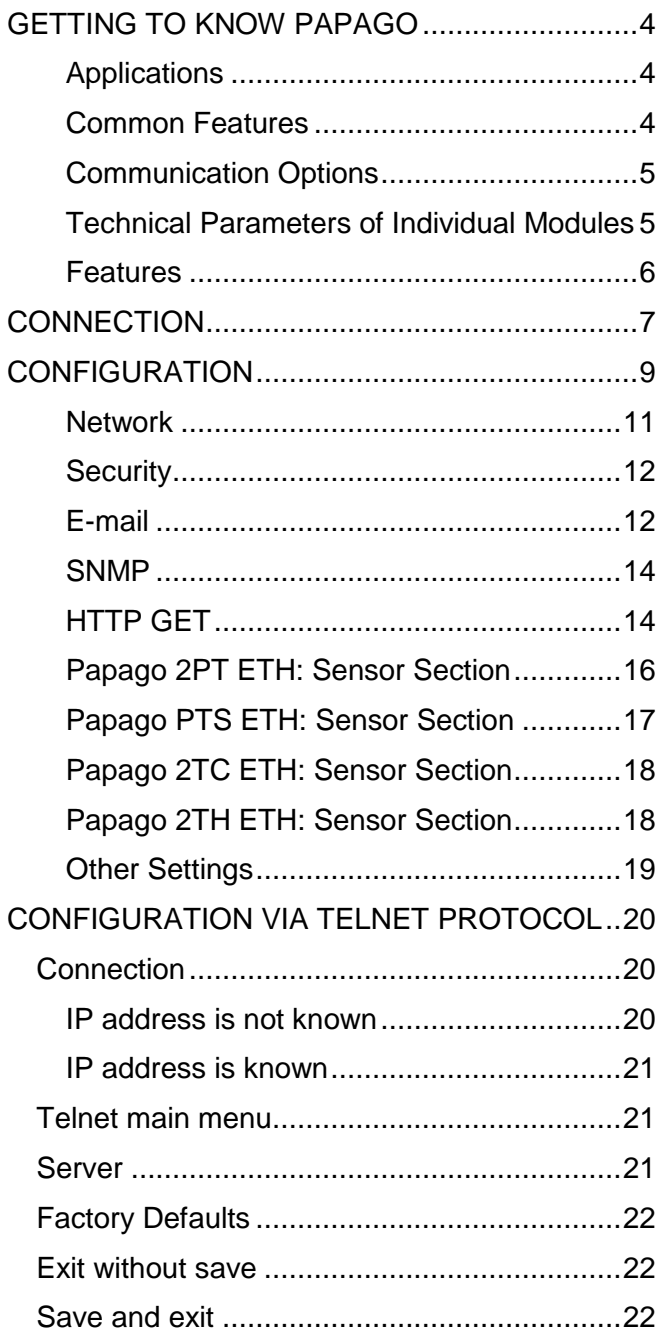

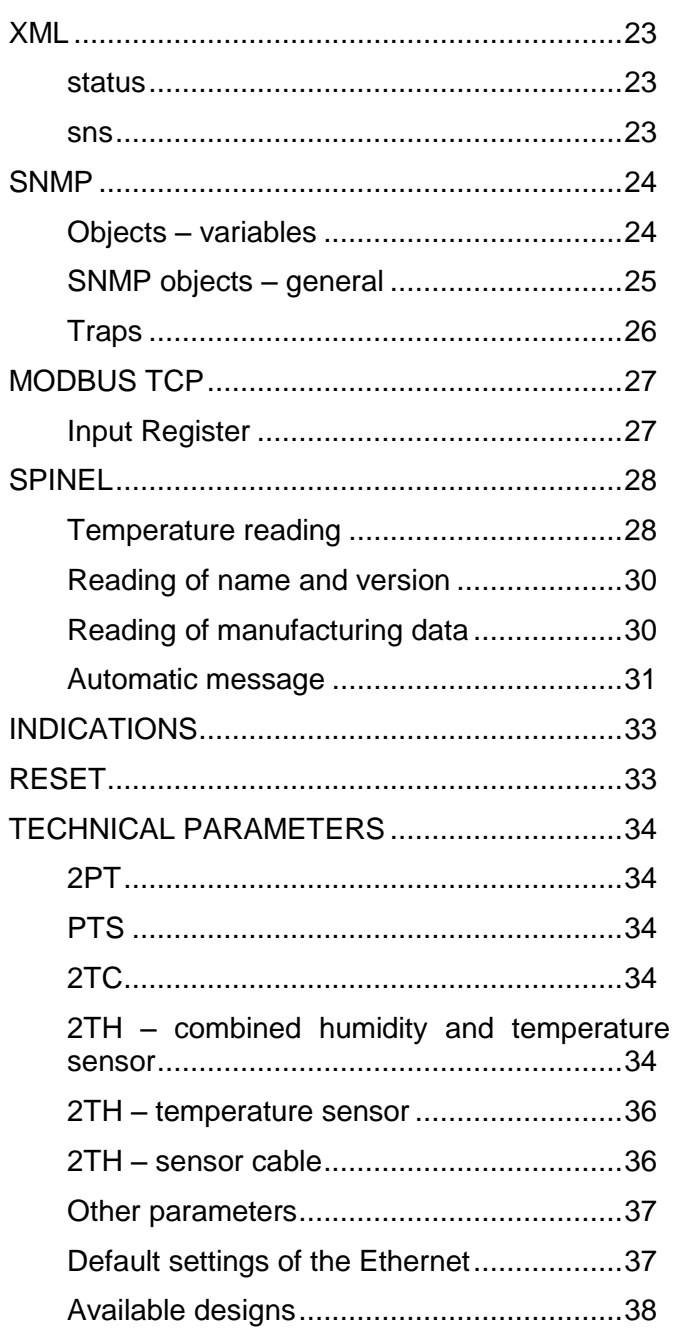

#### <span id="page-3-0"></span>**GETTING TO KNOW PAPAGO**

**PAPAGO is a family of devices with uniform appearance and communication capabilities. It allows to combine communication interfaces on one side and measuring sensors (inputs) on the other side.**

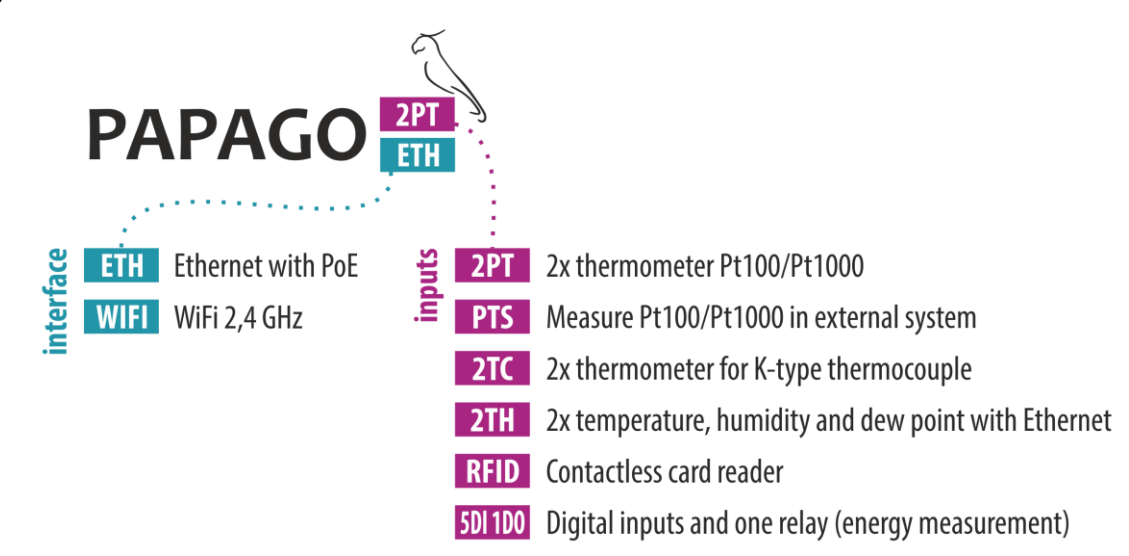

#### <span id="page-3-1"></span>**A p p l i c a t i o n s**

- Temperature and humidity measurement in industry, buildings, server rooms and other environments.
- Measurement of temperature for heating systems.
- Monitoring temperatures in warehouses and archives.
- Monitoring the manufacturing proces.
- Monitoring temperature, humidity and reached limits.
- Environmental monitoring via the Internet.
- Measurement for the HACCP system.

#### <span id="page-3-2"></span>**C o m m o n F e a t u r e s**

- Ethernet or WiFi interface to an internal website and many standard communication protocols.
- Ethernet versions with PoE power supply. This eliminates the need to use an external power supply, but the possibility to connect the AC adapter is available.
- Configuration of WiFi parameters via USB interface.
- Internal memory and real-time clock. Measured data including the time of measurement is automatically stored in the memory in the event that communication is lost. The data is automatically sent after the connection is restored.
- Elegant but robust metal box that can be mounted on a DIN rail. The box bears descriptions that allow connection without having to consult the manual. Also LED indicators for all important states help commissioning.
- The possibility to display, store and analyze data in the Wix program.

2PT

**PTS** 

#### <span id="page-4-0"></span>**C o m m u n i c a t i o n O p t i o n s**

PAPAGO features different communication options depending on the used interface. PAPAGO can be controlled via a web interface or via software for Windows. Machine data-reading is possible using various standard methods, so PAPAGO can be easily integrated into your existing systems. You can choose the option that is appropriate for your location:

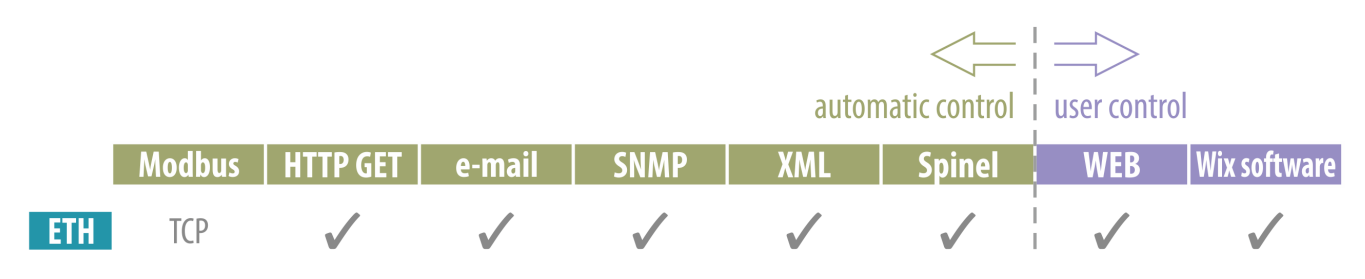

**Machine data-reading: [Modbus](#page-26-0) TCP, [HTTP GET](#page-13-1) with encryption, [e-mail,](#page-11-1) [SNMP,](#page-23-0) [XML,](#page-22-0) [Spinel](#page-27-0) User control:** [Web interface,](#page-7-0) Wix software

<span id="page-4-1"></span>**Technical Parameters of Individual Modules** 

Overview of the properties of the modules of the PAPAGO system. (This manual describes a variant which measures temperature and / or humidity. Other Papago units have separate manuals.<sup>)</sup>

## **can measure one or two external thermometers Pt100 or Pt1000** Measuring range 1................**-200 to +850 °C**; increment 0.1 °C Measuring range 2................-200 to 400 °C; **increment 0.01 °C** Measurements per second ... 1, 2 or 5 Connection method .............. 2, 3 or 4 conductors Field (driving) current............ 100, 250, 500, 750, 1000 µA Connector............................. screw terminal block

**can measure one thermometer Pt100 or Pt1000 in an external system**

Measuring range...................-200 to +850 °C; increment 0.1 °C

Measurements per second ... 1, 2 or 5

Connection method .............. 3 or 4 conductors (automatically)

Field current.......................... 100 to 1000 µA (automatically)

Connector............................. screw terminal block

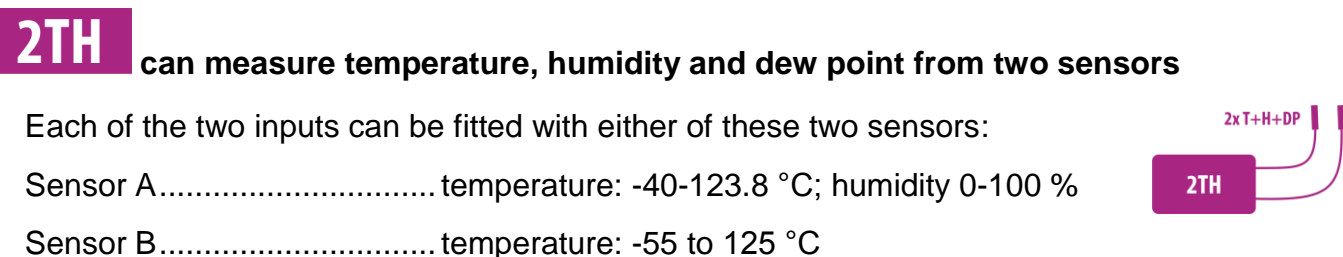

[www.papouch.com](http://www.papouch.com/) **Page 5** 

Pt |

**PLC** 

 $2TC$ 

#### **2TC can measure one or two external thermocouples of type K**

Measuring ranges .................**-50 to +1350 °C**

Measurements per second....1, 2 or 5

Connector .............................standard thermocouple connector

#### <span id="page-5-0"></span>**F e a t u r e s**

- Family of measuring devices with Ethernet or WiFi interface.
- Modern web interface.
- Data reading via a web interface or Wix software.
- Machine data reading via Modbus, HTTP GET, SNMP, XML, e-mail or Spinel protocol.
- The ability to encrypt data in HTTP GET by 128bit encryption.
- Measurements via external thermometers Pt100, Pt1000, thermocouples or combined temperature and humidity sensors. (Sensors are not included.)
- Power supply from PoE (Ethernet versions only) or external source.
- PoE standard according to IEEE 802.3at.
- WiFi 2,4 GHz.
- External DC power supply 11 to 58 V.
- Current consumption typically 72 mA at 24 V.

### <span id="page-6-0"></span>**CONNECTION**

- 1) Ethernet version: Connect the device by a normal uncrossed cable for computer networks to the switch.
- 2) Ethernet version: If the device cannot be powered by the switch via PoE according to the IEEE 802.3at standard, connect an power adapter to the coaxial connector next to the connector for the Ethernet. DC voltage in the range of 11-58 V is expected. (The positive pole is inside, the input for the power supply has reverse polarity protection.)

WiFi version: Connect an power adapter to the coaxial connector next to antenna. DC voltage in the range of 11-58 V is expected. (The positive pole is inside, the input for the power supply has reverse polarity protection.)

- 3) Connect the correct peripherals to the device according to its type:
	- 2PT: Connect the Pt100 or Pt1000 thermometer to both or one of the terminals *sensor a* and *sensor b* as shown below.

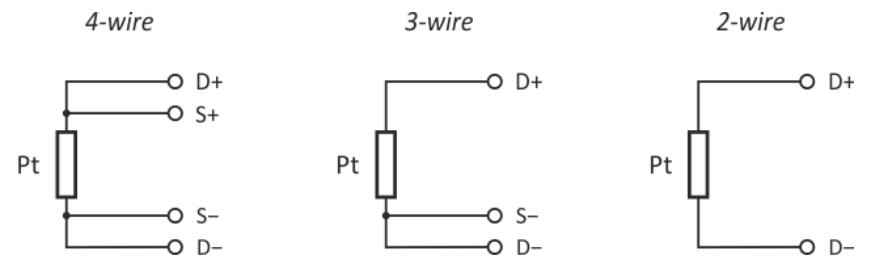

*fig. 1 - Connection of the Pt sensor according to the number of connecting wires*

 PTS: Reconnect the cables between the existing Pt100/1000 thermometer so that they pass through Papago. This way, it is possible to connect a Pt thermometer that is connected by three or four wires. You do not have to know the original wiring. It is only necessary to observe the order of the wires at terminals IN and OUT as shown in the following figure. The wires will be detected in Papago automatically after connecting.

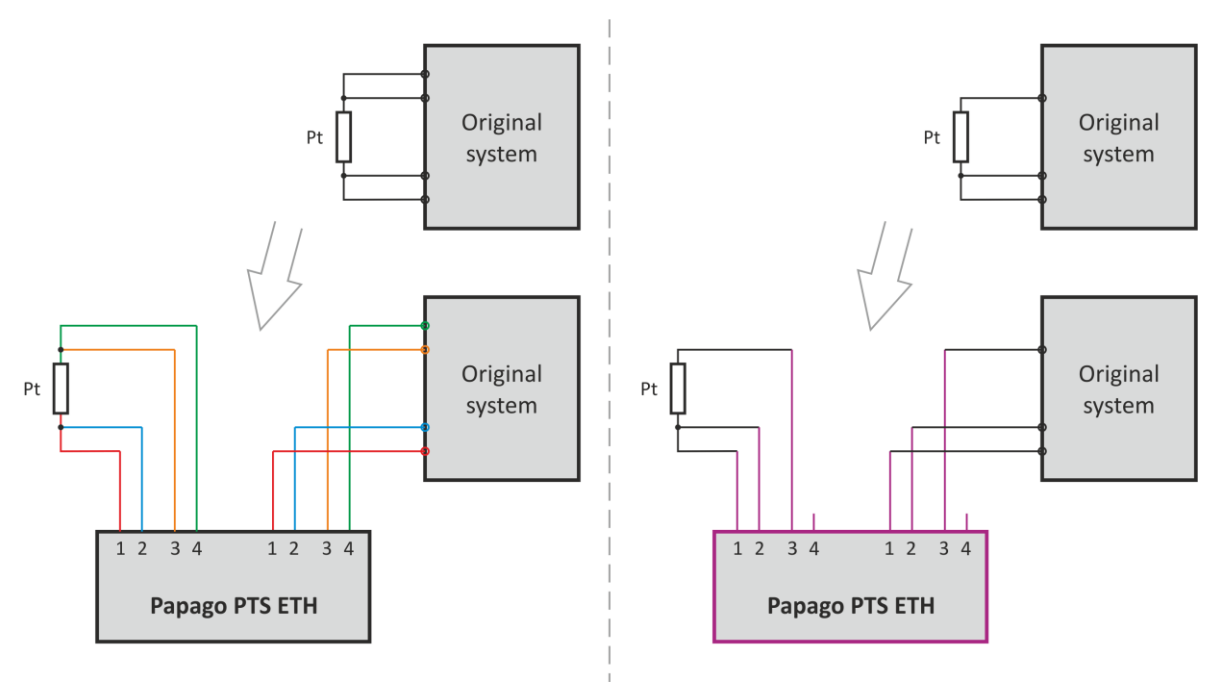

*fig. 2 - Connecting Papago into the existing system (via four wires - right, or three wires - left)*

- 2TC: Connect the type K thermocouple to both or one of the terminals *sensor a* and *sensor b*.
- 2TH: Connect either a temperature sensor or a combined temperature and humidity sensor to both or one of the terminals *sensor a* and *sensor b*. 1
- 4) Ethernet version: Now it is necessary to set the correct IP address of the device. The default IP address is 192.168.1.254 and network mask 255.255.255.0. If your network is not compatible with this range, set the IP address of the device using **Ethernet** [Configurator.](http://www.papouch.com/cz/website/mainmenu/software/ethernet-configurator/)

<span id="page-7-0"></span>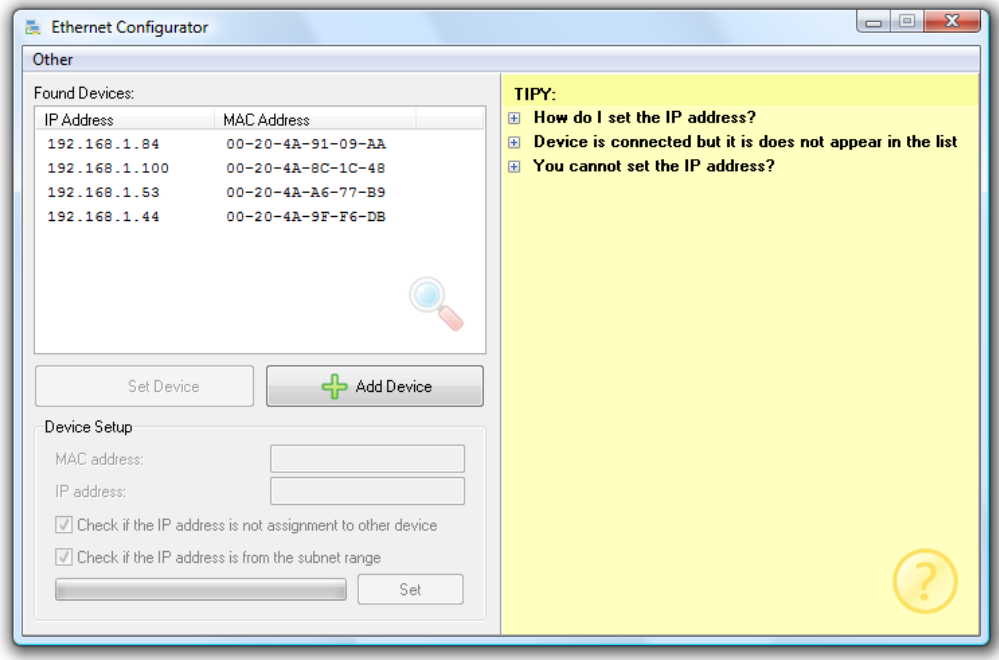

*fig. 3 – Ethernet Configurator for setting the IP address*

<span id="page-7-1"></span>WiFi version: Connect your Papago to a windows PC using the supplied micro USB cable. $<sup>2</sup>$  Run Papago WiFi Configurator software, you can download it on papouch.com.</sup> Set-up papago to your WiFi network parameters so you can access it from that network.

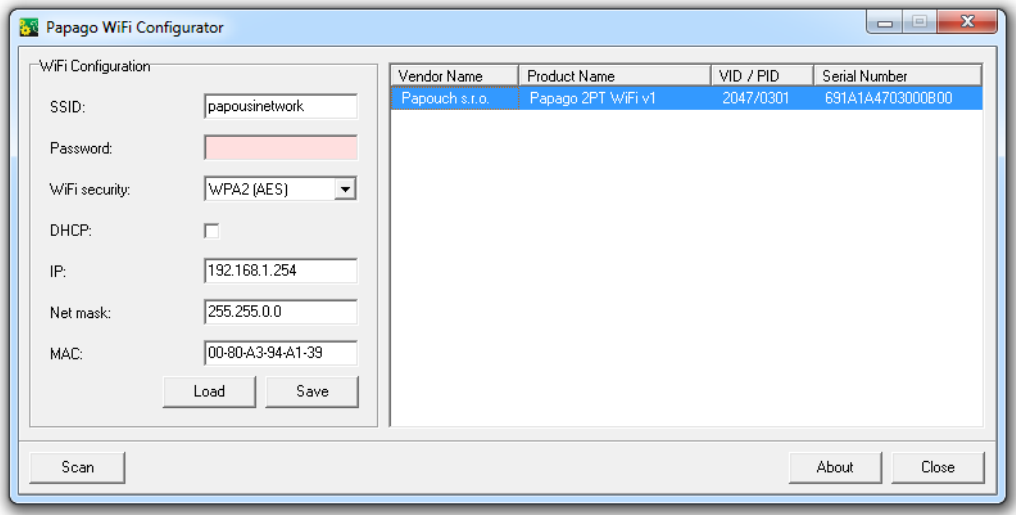

*fig. 4 – WiFi configuration via USB*

 $1$  The individual types of sensors are available from papouch.com.

 $2$  In Windows 7 or higher driver will be installed automatically.

5) After setting the address, you can connect to a Web browser at the address specified as follows: *http://192.168.1.254/* (The example is given for the default IP address.)

#### <span id="page-8-0"></span>**CONFIGURATION**

Configuration is done via a web interface. The basic network parameters can also be set via Telnet (see page [20\)](#page-19-0). **The web interface** is accessible on the IP address of the device. (The default address is 192.168.1.254.)

After entering the IP address, the main page will appear showing the latest measured values.

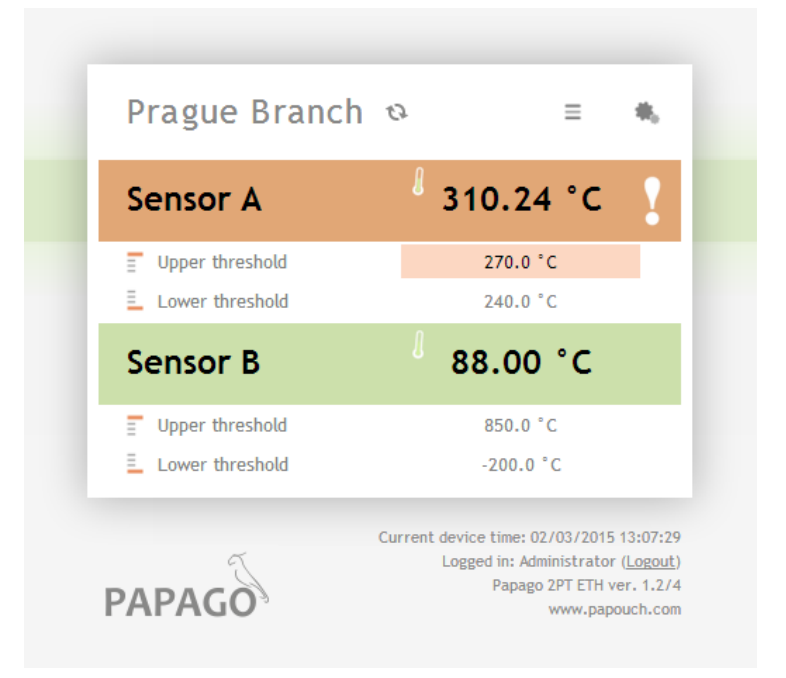

*fig. 5 - Values displayed for two sensors – example from 2PT ETH*

| <b>Sensor A</b>      | 19.2 °C    | 24.8%       | $-1.3$ $^{\circ}$ C                      |
|----------------------|------------|-------------|------------------------------------------|
| Upper threshold<br>F | 123.8 °C   | 40.0%       | 123.8 °C                                 |
| 트<br>Lower threshold | $-40.0 °C$ | 0.0%        | $-40.0$ $°C$                             |
| <b>Sensor B</b>      | 19.2 °C    | z.<br>33.3% | $\mathcal{N}_\mathrm{c}$<br>2.7 °C       |
| Upper threshold<br>Ξ | 123.8 °C   | 40.0%       | $0o$ C                                   |
| 팊<br>Lower threshold | $-40.0 °C$ | 0.0%        | $-40.0 °C$                               |
|                      |            |             | Current device time: 02/03/2015 13:07:29 |

*fig. 6 - Three parameters from temperature-humidity sensor connected to connector A (Papago 2TH ETH)*

The web interface is secured with a username and password. You can choose a separate password for the user (who can only display the values on the main page) and for the administrator (who can also change settings).

The web interface is optimized for the following browsers (or later version): Mozilla Firefox 29, Internet Explorer 10, Google Chrome 6, Opera 10.62, Safari 1. The Web interface can also be displayed on mobile phones using OS Android 4.2, iOS 7 and Windows Phone 8.1.

The configuration is displayed when you click the icon of gears in the upper right corner. The configuration is divided into sections according to the types of settings and is available in English and Czech.

| <b>PAPAGO</b>    |                            |                                        |                                            | Default<br>Save                     | Reload |
|------------------|----------------------------|----------------------------------------|--------------------------------------------|-------------------------------------|--------|
| from papouch.com | <b>Settings</b>            |                                        |                                            |                                     |        |
| Homepage         | Type:<br>Firmware version: | Papago 2TH ETH<br>1.0/4                | <b>Technical support:</b><br>Phone number: | www.papouch.com<br>+420 267 314 268 |        |
| Network          | Serial number:<br>MAC:     | 0436/0721<br>00-20-4A-B5-8D-F1         |                                            |                                     |        |
| Security         | Core version:<br>Browser:  | PAPAGO; v1010.01.01; f97;<br>Chrome 39 |                                            |                                     |        |
| E-mail           |                            |                                        |                                            |                                     |        |
| <b>SNMP</b>      | Network<br><b>DHCP</b>     |                                        | $\overline{\mathscr{A}}$                   |                                     |        |
| <b>HTTP GET</b>  | Device's IP address        |                                        | 192.168.1.45                               |                                     |        |
|                  | Netmask                    |                                        | 255.255.255.0                              |                                     |        |
| Sensor A         | Gateway IP address         |                                        | 0.0.0.0                                    |                                     |        |
| Sensor B         | DNS server's IP address    |                                        | 0.0.0.0                                    |                                     |        |
|                  | WEB port                   |                                        | 88                                         |                                     |        |
| Other            | Miscellaneous              |                                        |                                            |                                     |        |
|                  | <b>ModBus Port</b>         |                                        | 512                                        |                                     |        |
|                  | Data port (Spinel)         |                                        | 10001                                      |                                     |        |
|                  |                            |                                        |                                            |                                     |        |
|                  | Security                   |                                        |                                            |                                     |        |
|                  | User password              |                                        | Not set                                    |                                     |        |
|                  | Confirm user password      |                                        |                                            |                                     |        |
|                  | Administrator's password   |                                        | Keep original password                     |                                     |        |

*fig. 7 - Configuraton of Papago*

#### <span id="page-10-0"></span>**N e t w o r k**

This section contains the configuration of network parameters.

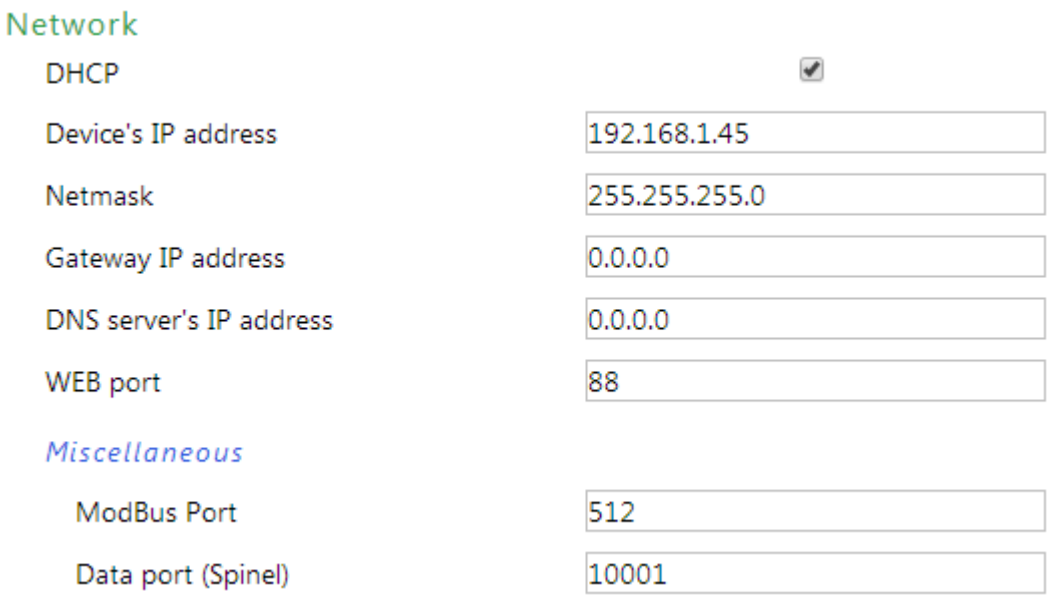

#### *fig. 8 - network configuration*

If the box for assigning addresses via DHCP is ticked, the fields for *Device's IP address, Netmask, Gateway IP address* and *DNS server's IP address* are reset and upon reloading the settings they are filled again with data obtained from the DHCP server.

If you have a **version with WiFi interface** in the section *Network* is also following parameters:

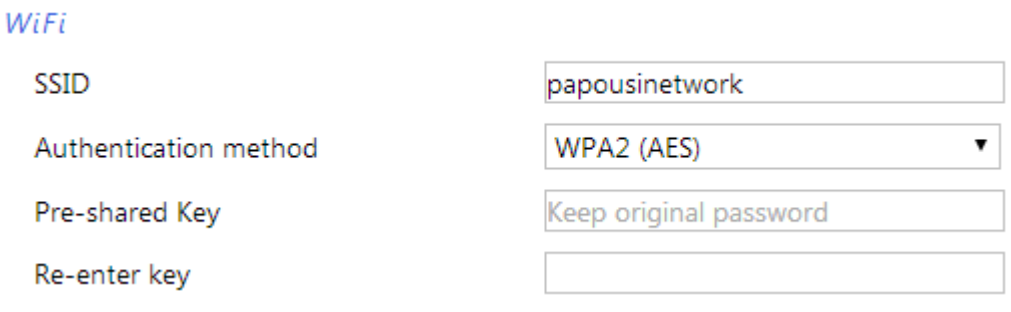

*fig. 9 - WiFi network parameters*

As *Authentication method* is available this options: *Open, WEP (open), WEP (shared), WPA (TKIP), WPA (AES), WPA2 (TKIP), WPA2 (AES), WPA2 (Mixed)*.

#### <span id="page-11-0"></span>**S e c u r i t y**

The section for setting the password of the user (can only access the main page) and the administrator (has access to both the main page and the settings).

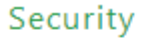

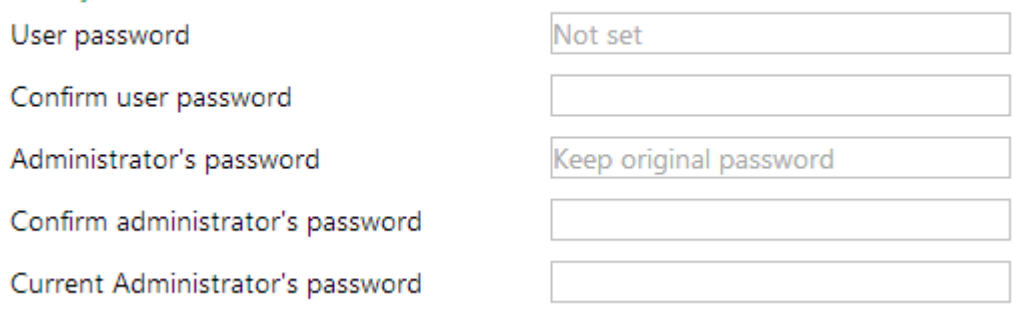

*fig. 10 - access security settings*

After saving, the passwords are no longer displayed for security reasons. The fields for entering the password show *Not set*, if the password has not been entered, or *Keep original password*, if the password has been entered but is not to be displayed.

#### <span id="page-11-1"></span>**E - m a i l**

L.

The device can send e-mails if one of the thresholds set for any of the measuring channels has been exceeded.

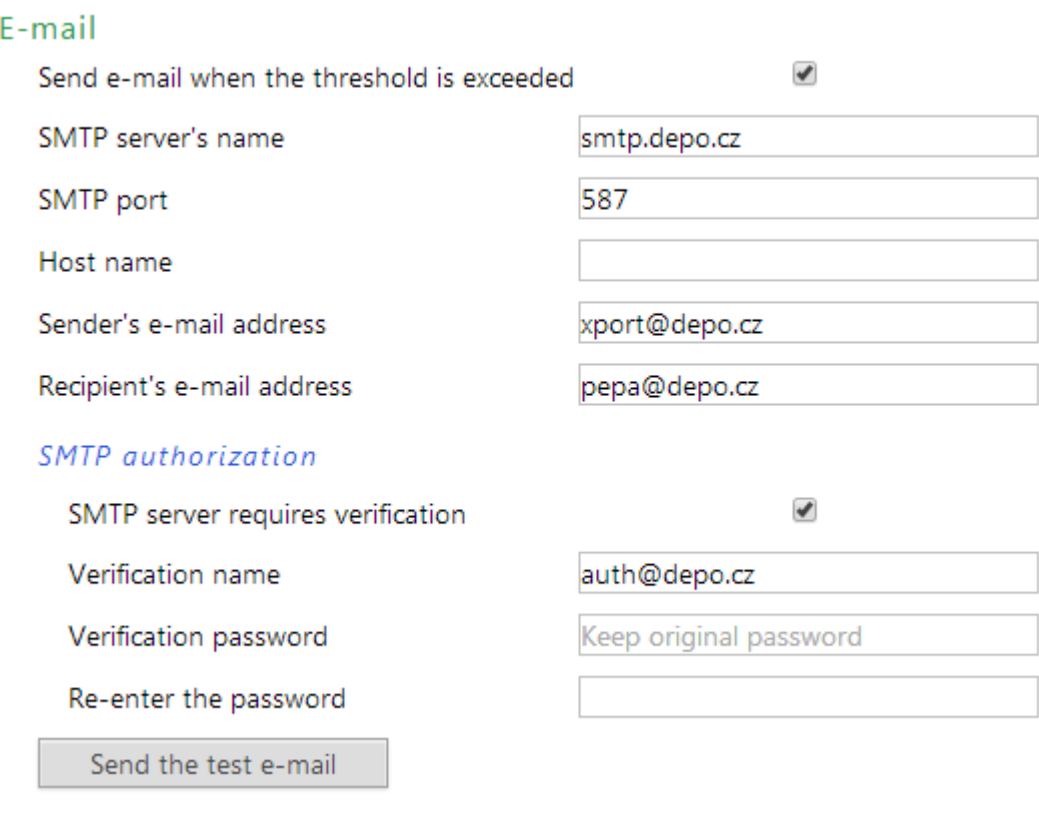

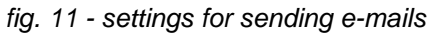

When limits are exceeded, the device always sends two emails, each with one of the limits. Examples:

#### **Papago 2PT**

Example - when limits are exceeded:

Subject........Papago 2PT ETH\_info\_*[user-defined name]*

Body............Temperature Sensor A exceeded lover limit of 19.0 °C. Value is 18.2 °C.

Subject........Papago 2PT ETH\_info\_*[user-defined name]*

Body............Temperature Sensor B exceeded upper limit of 30.0 °C. Value is 322.1 °C.

#### Example – upon returning in the range:

Subject........Papago 2PT ETH\_info\_*[user-defined name]*

Body............Temperature Sensor A is in range. Value is 19.2 °C.

Subject........Papago 2PT ETH\_info\_*[user-defined name]*

Body............Temperature Sensor B exceeded upper limit of 30.0 °C. Value is 322.0 °C.

#### Example – email after pressing the TEST button:

Subject........Papago 2PT ETH\_info\_*[user-defined name]*

Body............TEST

#### **Papago 2TH**

Example - when limits are exceeded:

Temperature Sensor A exceeded upper limit of 26.0 °C. Value is 26.9 °C. Humidity Sensor A is in range. Value is 66.7 %. Dewpoint Sensor A is in range. Value is 20.2 °C Temperature Sensor B is in range. Value is 24.3 °C. Humidity Sensor B is in range. Value is 25.1 %. Dewpoint Sensor B is in range. Value is 3.1 °C.

#### Example – upon returning in the range:

Temperature Sensor A exceeded upper limit of 26.0 °C. Value is 26.9 °C. Humidity Sensor A is in range. Value is 66.7 %. Dewpoint Sensor A is in range. Value is 20.2 °C Temperature Sensor B is in range. Value is 24.3 °C. Humidity Sensor B is in range. Value is 25.1 %. Dewpoint Sensor B is in range. Value is 3.1 °C.

#### <span id="page-13-0"></span>**S N M P**

Here you can configure communication via SNMP used for data collection in large networks.

#### **SNMP**

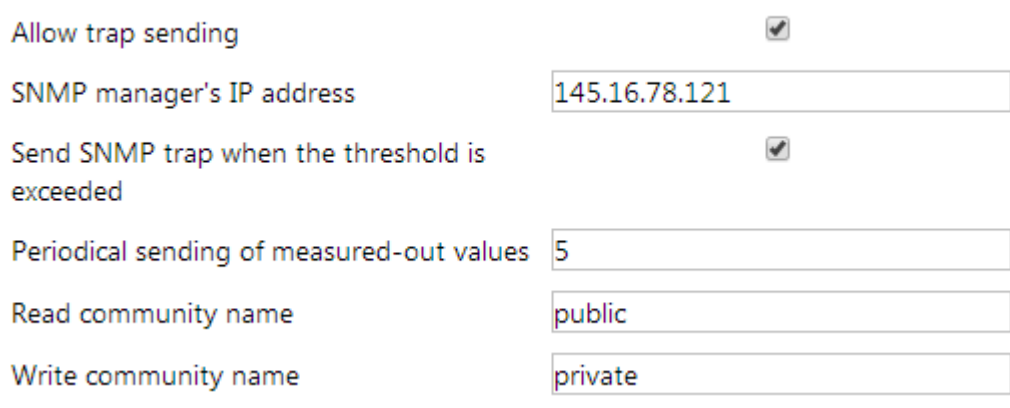

*fig. 12 - settings for communication via SNMP*

For description of SNMP objects see page [23.](#page-22-1)

#### <span id="page-13-1"></span>**HTTP GET**

This section is used to set the sending of measured data to a remote server.

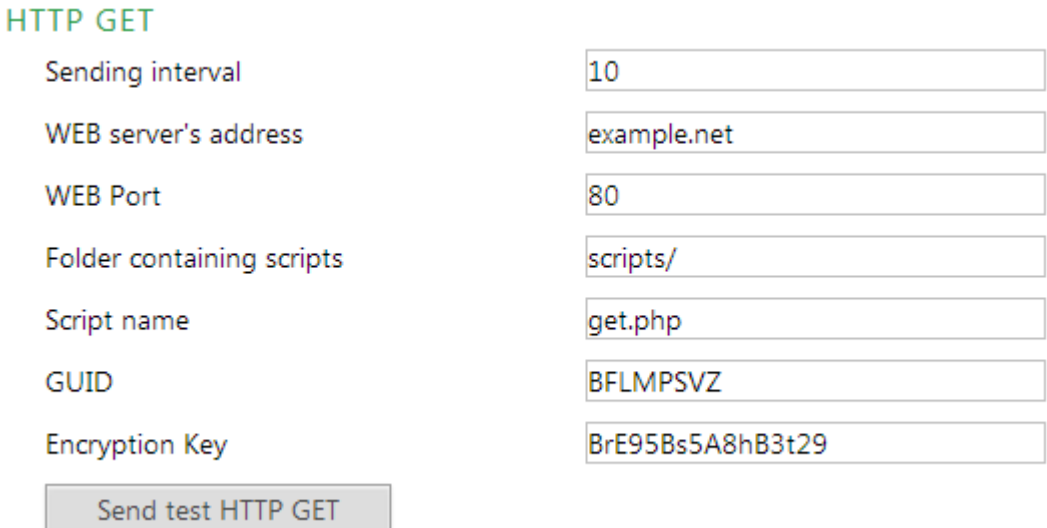

*fig. 13 - data sending via HTTP GET*

If the sending interval is set to zero, the sending function is turned off. The interval can be set from 0 to 1440 minutes.

If a sensor is set as *Unconnected*, its parameters are not sent in GET.

If you enter an encryption key of 16 characters, the HTTP GET data is encrypted by 128-bit AES cipher (Rijndael), the CFB method.

#### **GET Format**

Example of periodic GET (for Papago with one measured parameter):

*script.php?mac=0080A393A273&type=Papago%202PT%20ETH &guid=PAPAGO-TEST-GUID&description=LOG&log\_index=4268 &date\_time=11/21/2014%20%209:21:00*

*&T1V1\_value=24.4&T1V1\_units=%B0C&T1V1\_status=0&CH1\_name=Sensor%20A &T2V1\_value=322.1&T2V1\_units=%B0C&T2V1\_status=2&CH2\_name=Sensor%20B*

Example of GET after pressing the button in the settings:

*script.php?mac=0080A393A273&type=Papago%202PT%20ETH &guid=PAPAGO-TEST-GUID&description=TEST*

Example of encrypted GET after pressing the button in the settings:

*script.php?encrypted\_data=%DC%BD%5D%C1%DE%C4%0A%66%8B%69%0C%6D%8D %70%B9%11%EA%8C%19%2A%93%F1%71%87%B7%47%94%77%C7%A2%71%D9%1 A%3D%BA%21%CF%0D%D5%42%1F%01%23%7B%AF%31%C9%6D%D6%EC%87%C4 %39%E4%76%84%29%A9%C1%31%74%05%31%3F%96%43%13%3C%73%08%D6%8F %56%F5%6C%A2%77%53%C6%A7%10%8F%47%A5%A7%2D%04%9B%58%A0%94*

The following parameters are sent in GET:

*description .......*Indicates a standard GET with measurement (LOG), GET sent when exceeding a limit (WATCH) or a test GET sent when you press the button on the Web (TEST). GET with measurement and GET sent when exceeding a limit contain the same data

*mac..................*MAC address of the device.

*type..................*Type designation of the device.

*guid..................*Unique user-specified text string.

log\_index .........The serial number of the record in a circular buffer.<sup>3</sup>

*date\_time.........*Date and time of recording in the format mm/dd/yyyy hh:mm:ss.

*encrypted\_data* This parameter contains the data of encrypted GET.

The following parameters may be given more than once if there are more measured values from one sensor. The first character may be either T (for temperature), H (for humidity) or D (dew point). Thus, Papago 2PT with two temperature sensors, provides these parameters:

*T1V1<sup>4</sup> \_value ....*The first temperature as a decimal number.

*T2V1\_value......*The second temperature as a decimal number.

- *T1V1\_units.......*The unit of the first measured temperature.
- *T2V1\_units.......*The unit of the second measured temperature.
- *T1V1\_status.....*Status of the first value: the value is OK (0), upper limit exceeded (2), lower limit exceeded (3) invalid value (4).
- *T2V1\_status.....*Status of the second value: the value is OK (0), upper limit exceeded (2), lower limit exceeded (3) invalid value (4).

*CH1\_name.......*Channel 1 name.

 $3$  This number applies if the network connection to the device has been discontinued for some time. After restoring the network connection, all accumulated GETs are sent in the form of a circular buffer. The buffer has a capacity of 200 entries.

<sup>&</sup>lt;sup>4</sup> The number after the letter T indicates the serial number of the connector on the device. The number after the letter V indicates the serial number of the parameter from the connected sensor..

*CH2\_name ......* Channel 2 name.

#### <span id="page-15-0"></span>**Papago 2PT ETH: Sensor Section**

Sensors A and B have their own individual sections with identical settings.

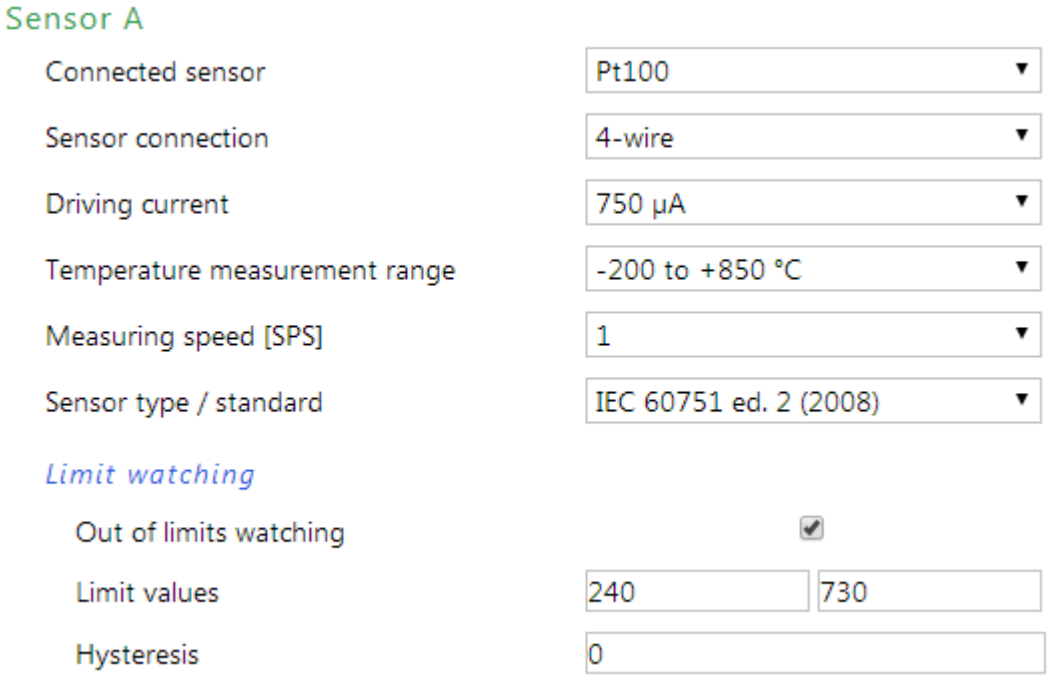

*fig. 14 - configuration of one of the sensors*

It is possible to connect the Pt100 or Pt1000 sensor using 2, 3 or 4 wires.

The names of both sensors can be changed by the user.

The field (driving) current for Pt100 can be 100, 250, 500, 750 or 1000 µA. The field (driving) current for Pt1000 can be either 100 or 250 µA.

The measuring range is -200 to +850 °C (correct to one decimal place) or -200 to +400 °C (correct to two decimal places).

The measuring speed of each channel can be 1x, 2x or 5x per second.

Select the desired option depending on the type of sensor you are using.

#### <span id="page-16-0"></span>**Papago PTS ETH: Sensor Section**

The PTS version allows you to connect one sensor with the following settings:

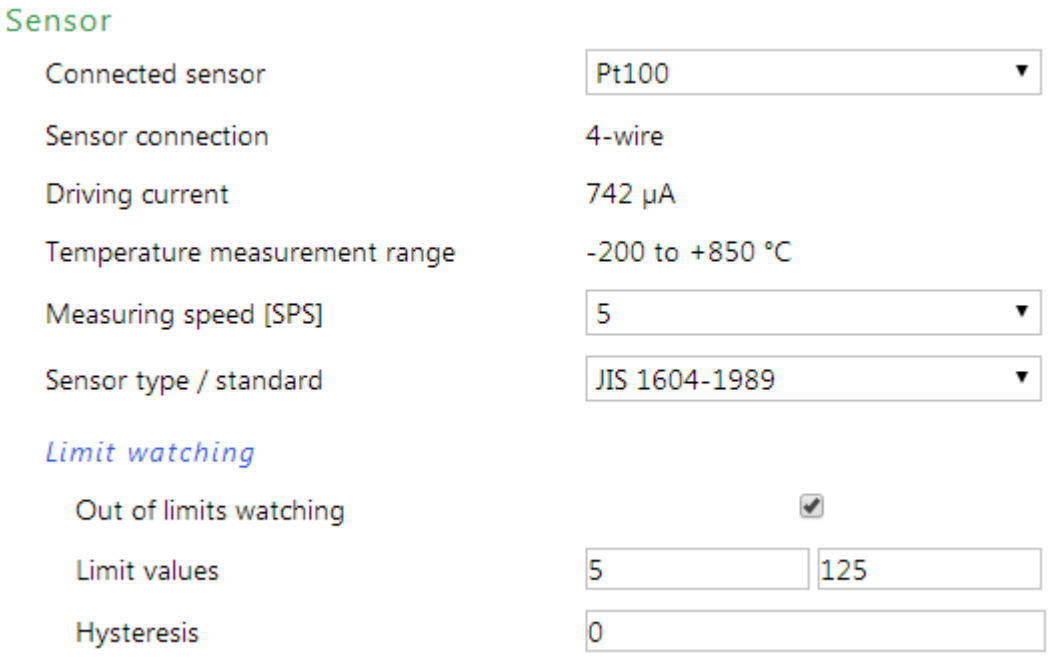

*fig. 15 - configuration of the sensor*

It is possible to connect the Pt100 or Pt1000 sensor using 3 or 4 wires. The connection method cannot be configured and is recognized automatically.

Sensor name can be changed by the user.

The field (driving) current for the thermometer cannot be configured and shows the latest measured value.

The measuring range is -200 to +850 °C, correct to one decimal place.

The measuring speed can be 1x, 2x or 5x per second.

Select the desired option depending on the type of sensor you are using.

#### <span id="page-17-0"></span>**Papago 2TC ETH: Sensor Section**

Sensors A and B have their own individual sections with identical settings.

#### Sensor A

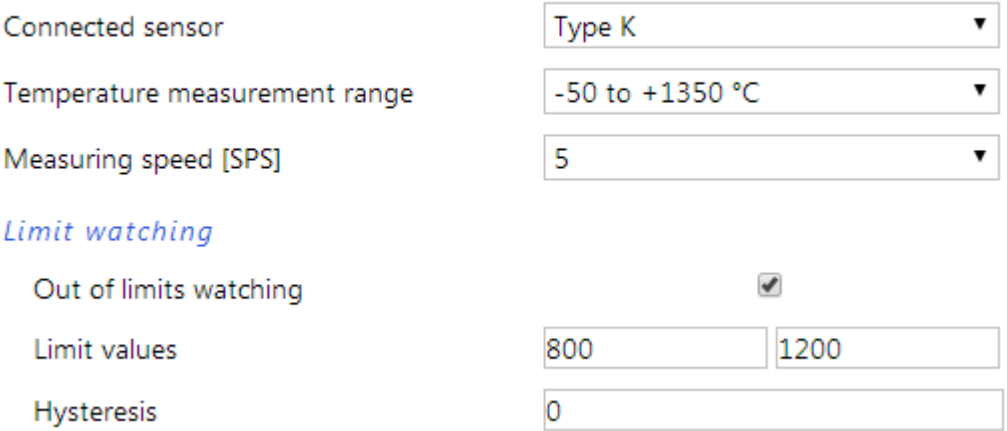

*fig. 16 - configuration of one of the sensors*

The only available measuring range is -50 to +1350 °C (correct to one decimal place).

The names of both sensors can be changed by the user.

#### <span id="page-17-1"></span>**Papago 2TH ETH: Sensor Section**

Sensors A and B have their own individual sections with identical settings.

#### Sensor A

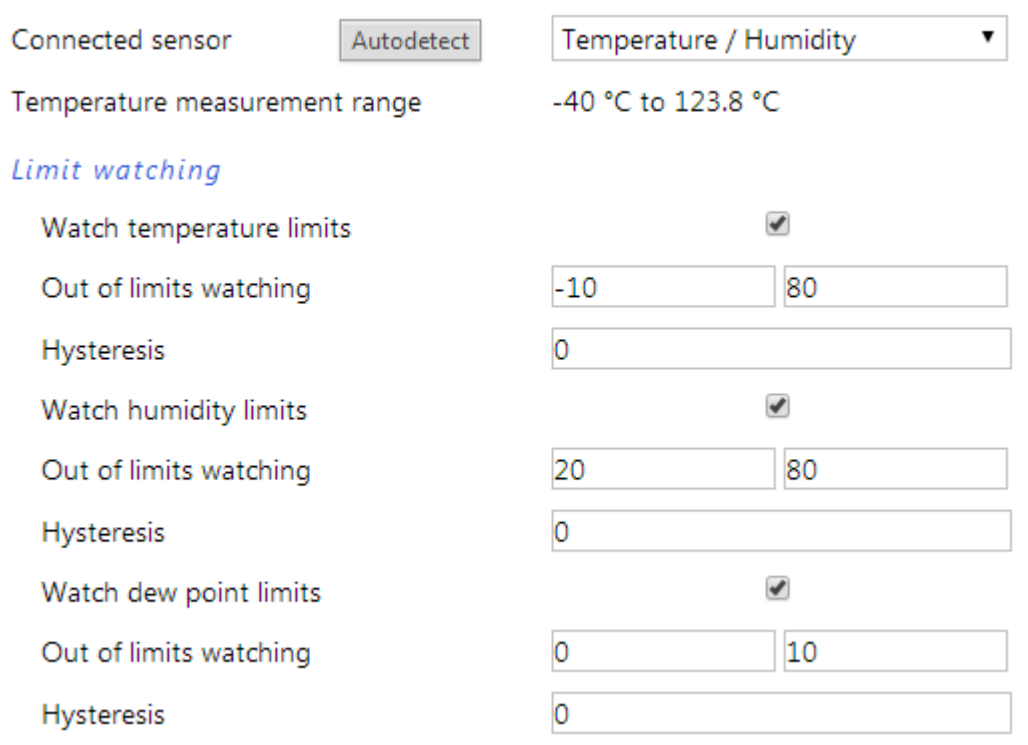

#### *fig. 17 - configuration of one of the sensors*

By pressing the *Autodetect* button, all settings for Sensor A and/or B are done automatically according to the currently connected sensor(s), above all the right type of the sensor is entered in the field *Connected sensor*.

The names of both sensors can be changed by the user.

#### <span id="page-18-0"></span>**Other Settings**

This section allows you to set the time, temperature unit, language of the website, etc..

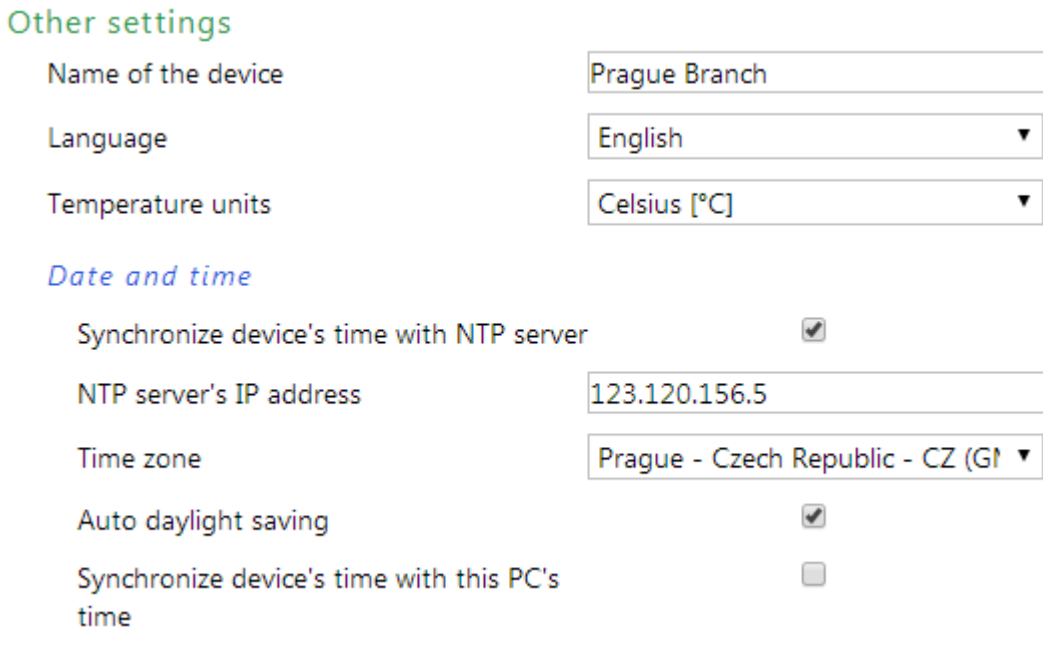

#### *fig. 18 - other settings*

The available languages are Czech or English; for temperature units you can choose between degrees Celsius, Fahrenheit or Kelvin.

#### <span id="page-19-1"></span><span id="page-19-0"></span>**CONFIGURATION VIA TELNET PROTOCOL**

#### **C o n n e cti o n**

#### <span id="page-19-2"></span>**IP address is not known**

*It is recommended that the IP address should be set using the Ethernet Configurator software (for more information see page [8\)](#page-7-1).*

- 1) Open the window of the cmd command. (In the Windows OS select Start/Run, enter cmd in the provided line and click Enter.)
- 2) Make the following entries into the ARP table:
	- a. Type  $\arg \neg d$  and confirm by Enter. This will delete the current ARP table.
	- b. Use the following command to assign 192.168.1.254 to the module MAC address:

arp -s [new ip address] [MAC address of device]

<span id="page-19-3"></span>example: arp -s 192.168.1.254 00-20-4a-80-65-6e

- 3) Now open Telnet. (Type in telnet and click Enter.  $5$ )
- 4) Enter open [new ip address] 1 and confirm.
- 5) After a while, the terminal will display an error message saying that connection failed. However, this step is necessary for the module to enter the IP address into its ARP table.
- 6) Connect to the IP address of the module. (Type in open [IP address in dotted format] 9999 and click Enter.)
- 7) So far you have only entered the configuration mode of the module. The IP address has not yet been set. It must be set in the menu Server Configuration > IP Address. If you close the configuration mode without saving the settings and IP address configuration, the whole procedure must be repeated!
- 8) If the entered IP address is valid, the device displays an introductory text ending with:

#### **Press Enter for Setup Mode**

Press Enter within 3 seconds, otherwise the configuration mode will close.

- 9) The device will display a preview of its settings.
- 10)The preview ends with a paragraph called "Change setup:" which lists the groups of parameters that can be configured. Network parameters can be changed in the "Server" section where you can set a new network address and other parameters.

<sup>&</sup>lt;sup>5</sup> In OS Windows Vista, the client for Telnet is not a standard part of the system. Install it using the following procedure:

a) Open the "Control Panels/Programs and Features" menu.

b) On the left, click "Enable or disable features of Windows system" (this option requires the administrator to log in).

c) The "Features of Windows system" window displays. Here tick the "Telnet service Client" field and click Ok. The client for Telnet will be installed.

#### <span id="page-20-0"></span>**IP address is known**

- 1) In OS Windows choose Start/Run, enter  $t$ elnet in the provided line and press Enter.<sup>[5](#page-19-3)</sup>
- 2) Connect to the IP address of the module. (Type in open [IP address in dotted format] 9999 and press Enter.)
- 3) If the entered IP address is valid, the device displays an introductory text ending with: **Press Enter for Setup Mode**

Press Enter within 3 seconds, otherwise the configuration mode will close.

- 4) The device will display a preview of its settings.
- 5) The preview ends with a paragraph called "Change setup:" which lists the groups of parameters that can be configured. Network parameters can be changed in the "Server" section.

### <span id="page-20-1"></span>**T e l ne t m ai n me n u**

Individual items can be chosen using the numbers written next to them. Choose the required number and press Enter.

The menu structure is as follows:

**Change Setup: 0 Server ... 7 Defaults 8 Exit without save 9 Save and exit Your choice ?** 

#### <span id="page-20-2"></span>**S er ver**

Basic Ethernet settings.

This section contains the following parameters:

```
IP Address : (192) .(168) .(001) .(122)
Set Gateway IP Address (N) ?
Netmask: Number of Bits for Host Part (0=default) (16)
Change telnet config password (N) ?
```
#### **IP Address**

*(IP address)*

IP address of the module. The digits must be entered one by one and separated by Enter.

Default value: 192.168.1.254

#### **Set Gateway IP Address**

*(set the IP address of the gateway)*

#### **Gateway IP addr**

*(IP address of the gateway)*

In "Set Gateway IP Address" enter "Y" to change the IP address. The system then prompts you to change the Gateway IP address. The digits must be entered one by one and separated by Enter.

#### **Netmask**

*(network mask)*

Here you specify the number of bits of the IP address that make up the network part.

The Netmask is set as a number of bits determining the range of available IP addresses of the local network. If, for example, value 2 is entered, the structure of the Netmask is 255.255.255.252 . The entered value specifies the number of bits from the right. The maximum is 32.

Default value: 8

Example:

The mask 255.255.255.0 (binary form: 11111111 11111111 11111111 00000000) =. number 8. The mask 255.255.255.252 (binary form: 11111111 11111111 11111111 11111100) = number 2.

#### **Change telnet config password**

*(Set the password for Telnet)*

#### **Enter new Password**

*(Enter the password for Telnet)*

This parameter is used to set a new password which is required prior to any configuration via Telnet or via WEB interface (admin password).

For item "Change telnet config password", enter "Y" to change the password. The system then prompts you to change the password.

#### <span id="page-21-0"></span>**F a c t or y D e f a ul ts**

By pressing number 7 the device restores the default settings.

The default setting means that all parameters will return to their initial factory settings. The IP address remains unchanged; the web interface port is set to 80.

#### <span id="page-21-1"></span>**Exit without save**

<span id="page-21-2"></span>To close the configuration mode without saving the changed parameters.

#### **Save and exit**

This option saves the changes. If any parameter has been changed, the device is restarted. The restart takes several tens of seconds.

#### <span id="page-22-0"></span>**XML**

It is possible to obtain the last measured values, limits (thresholds) and device name from the device in the form of a text file in the XML format. The file is available at *http://[IPadresa]/fresh.xml* – i.e. for example at [http://192.168.1.254/fresh.xml](http://192.168.1.254/tme.xml) for the default settings.

```
<?xml version="1.0" encoding="ISO-8859-2"?>
<root xmlns="http://www.papouch.com/xml/papago/act">
   <sns w-max="30.0" w-min="19.0" val="76.9" name="Sensor A" unit="1" status="2" type="1" id="1"/>
   <sns w-max="30.0" w-min="19.0" val="611.7" name="Sensor B" unit="1" status="2" type="1" id="2"/>
   <status time="11/24/2014 13:54:20" location="NONAME" level="2"/>
\langleroot>
```
*fig. 19 – example of XML with actual values*

The XML file contains a *sns* tag for each measured parameter as well as the *status* tag:

#### <span id="page-22-1"></span>**s t a t u s**

#### **location**

User-defined name of the device.

#### **time**

The current system time of the device in the format *mm/dd/yyyy hh:mm:ss*.

#### <span id="page-22-2"></span>**s n s**

*For sensors that measure more than one value, this tag also contains the attributes of type, status, unit and val with indices 2, 3, etc., which contain other values (type2, status2, type3,…).*

#### **id**

The serial number of the measured variable. (The first number is 1.)

#### **type**

Number 1 (parameters of temperature), 2 (parameters of humidity) or 3 (dew point).

#### **status**

It describes the status of the measured value. Can show the following values:

- 0 ..... the value is valid and shows the currently measured value
- 2 ..... the measured value exceeds the user-set upper limit
- 3 ..... the measured value exceeds the user-set lower limit
- 4 ..... measurement error or sensor error (damaged sensor or cable)

#### **unit**

The number represents the code the chosen temperature unit. It can have the following values:

- 0 ..... degrees Celsius
- 1 ..... degrees Fahrenheit
- 2 ..... degrees Kelvin

#### **val**

The currently measured value as a decimal number, with an accuracy of one- or two-tenths depending on the extent and type of the sensor. (For validity of the value see *status*.)

#### **name**

The name of the sensor.

#### **w-min**, **w-max**

The lower (*w-min*) and upper (*w-max*) limit of the value set by the user. The value is shown as a decimal number with an accuracy of one-tenth.

#### <span id="page-23-0"></span>**SNMP**

The SNMP protocol (version 1) contains objects with individual values. For a detailed description of the objects see bellow. The MIB table you can import into your SNMP manager can be downloaded from papouch.com.

| C 2 2 192.168.1.67<br>· 2 % 2 6 H |                      |                |  |
|-----------------------------------|----------------------|----------------|--|
| MIB Tree                          | Syntax               | Value          |  |
| $\Box$ enterprises                |                      |                |  |
| papouchProjekt                    |                      |                |  |
| papago_temp                       |                      |                |  |
| e version                         |                      |                |  |
| deviceVar                         |                      |                |  |
| deviceName                        |                      |                |  |
| deviceName.0                      | <b>DisplayString</b> | <b>JV_TEST</b> |  |
| psAlarmString                     |                      |                |  |
| psAlarmString.0                   | DisplayString        | (zero-length)  |  |
| ableChannel                       |                      |                |  |
| channelTable                      |                      |                |  |
| channelEntry                      |                      |                |  |
| inChType                          |                      |                |  |
| inChType.1                        | <b>INTEGER</b>       | $\mathbf{1}$   |  |
| inChType.2                        | <b>INTEGER</b>       | $\bf{0}$       |  |
| inChType.3                        | <b>INTEGER</b>       | $\mathbf{0}$   |  |
| inChType.4                        | <b>INTEGER</b>       | $\mathbf{1}$   |  |
| inChType.5                        | <b>INTEGER</b>       | $\overline{2}$ |  |
| inChType.6                        | <b>INTEGER</b>       | $\overline{3}$ |  |
| inChStatus                        |                      |                |  |
| inChStatus.1                      | <b>INTEGER</b>       | $\bf{0}$       |  |
| inChStatus.2                      | <b>INTEGER</b>       | 4              |  |
| inChStatus.3                      | <b>INTEGER</b>       | 4              |  |
| inChStatus.4                      | <b>INTEGER</b>       | 0              |  |
| inChStatus.5                      | <b>INTEGER</b>       | $\overline{0}$ |  |
| inChStatus.6                      | <b>INTEGER</b>       | 0              |  |
| inChValue                         |                      |                |  |
| inChValue.1                       | <b>INTEGER</b>       | 788            |  |
| inChValue.2                       | <b>INTEGER</b>       | $\bf{0}$       |  |
| inChValue.3                       | <b>INTEGER</b>       | $\overline{0}$ |  |
| inChValue.4                       | <b>INTEGER</b>       | 748            |  |
| inChValue.5                       | <b>INTEGER</b>       | 367            |  |
| inChValue.6                       | <b>INTEGER</b>       | 465            |  |
| inChUnits                         |                      |                |  |
| inChUnits.1                       | <b>INTEGER</b>       | $\mathbf{1}$   |  |
| inChUnits.2                       | <b>INTEGER</b>       | $\overline{0}$ |  |
| inChUnits.3                       | <b>INTEGER</b>       | $\mathbf{1}$   |  |
| inChUnits.4                       | <b>INTEGER</b>       | $1\,$          |  |
| inChUnits.5                       | <b>INTEGER</b>       | $\pmb{0}$      |  |
| inChUnits.6                       | <b>INTEGER</b>       | $\mathbf{1}$   |  |
| channelEntry.5                    |                      |                |  |
| channelEntry.5.1                  | ChannelEntry         | null           |  |

*fig. 20 - example from Papago 2TH ETH*

#### <span id="page-23-1"></span>**Objects – variables**

#### **Type**

*Name:* inChType

*Object ID:* 1.3.6.1.4.1.18248.31.1.2.1.1.1.1 až 6 [6](#page-24-1)

*Description:* The type of this value. It can have one of the following values:

 $0 \rightarrow$  Not used.

 $1 \rightarrow$  Temperature.

 $2 \rightarrow$  Humidity.

<span id="page-24-1"></span> $3 \rightarrow$  Dew point.

#### **Status**

*Name:* inChStatus

*Object ID:* 1.3.6.1.4.1.18248.31.1.2.1.1.2.1 to 6 6

*Description:* The status of this value. It describes the current status of the measured value. It can have one of the following values:

- $0 \rightarrow$  The value is valid and within the limits.
- $1 \rightarrow$  The value has not yet been measured.
- $2 \rightarrow$  The value is valid and exceeds the upper limit.
- $3 \rightarrow$  The value is valid and exceeds the lower limit.
- $4 \rightarrow$  The value is invalid measurement error.

#### **Measured value**

*Name:* inChValue

*Object ID:* 1.3.6.1.4.1.18248.31.1.2.1.1.3.1 to 6 [6](#page-24-1)

*Description:* The measured value as an integer. To obtain the real value, divide by ten.

#### **Unit**

*Name:* inChUnits

*Object ID:* 1.3.6.1.4.1.18248.31.1.2.1.1.4.1 to 6 [6](#page-24-1)

*Description:* Unit of the value. May contain one of the following values:

- $0 \rightarrow$  degrees Celsius.
- $1 \rightarrow$  degrees Fahrenheit.
- $2 \rightarrow$  degrees Kelvin.
- $3 \rightarrow$  percentage (humidity)

#### <span id="page-24-0"></span>**SNMP** objects - general

The following two objects relate to the entire device.

#### **Device name**

*Name:* deviceName

*Object ID:* 1.3.6.1.4.1.18248.31.1.1.1.0

*Description:* User-defined device name.

#### **Alarm text**

*Name:* psAlarmString

*Object ID:* 1.3.6.1.4.1.18248.31.1.1.2.0

*Description:* Text of the alarm message sent when a threshold is exceeded.

 $6$  The ID of the objects shows the values from sensors A and B arranged one after another. First A, then B. The values are arranged in the order of temperature, humidity, dew point, i.e. there are 2 or 6 objects.

#### <span id="page-25-0"></span>**T r a p s**

#### **Trap 1 – Value is outside the limits**

The trap contains the measured value and the limit that was exceeded.

The trap is only sent when one of the limits has been exceeded. The trap can only be delivered to a properly configured IP address of a PC with the SNMP manager.

#### **Trap 2 – Current measured values**

The trap contains all current values as well as the name of the device set by the user.

The trap is sent only if a non-zero frequency of sending has been set.

### <span id="page-26-0"></span>**MODBUS TCP**

For the initial configuration of the address, etc. it is recommended to use, for example, the ModbusConfigurator program, which can be downloaded here:

<http://www.papouch.com/cz/website/mainmenu/software/modbus-configurator/>

#### <span id="page-26-1"></span>**Input Register**

Input Register contains the currently measured data from both sensors in several formats..

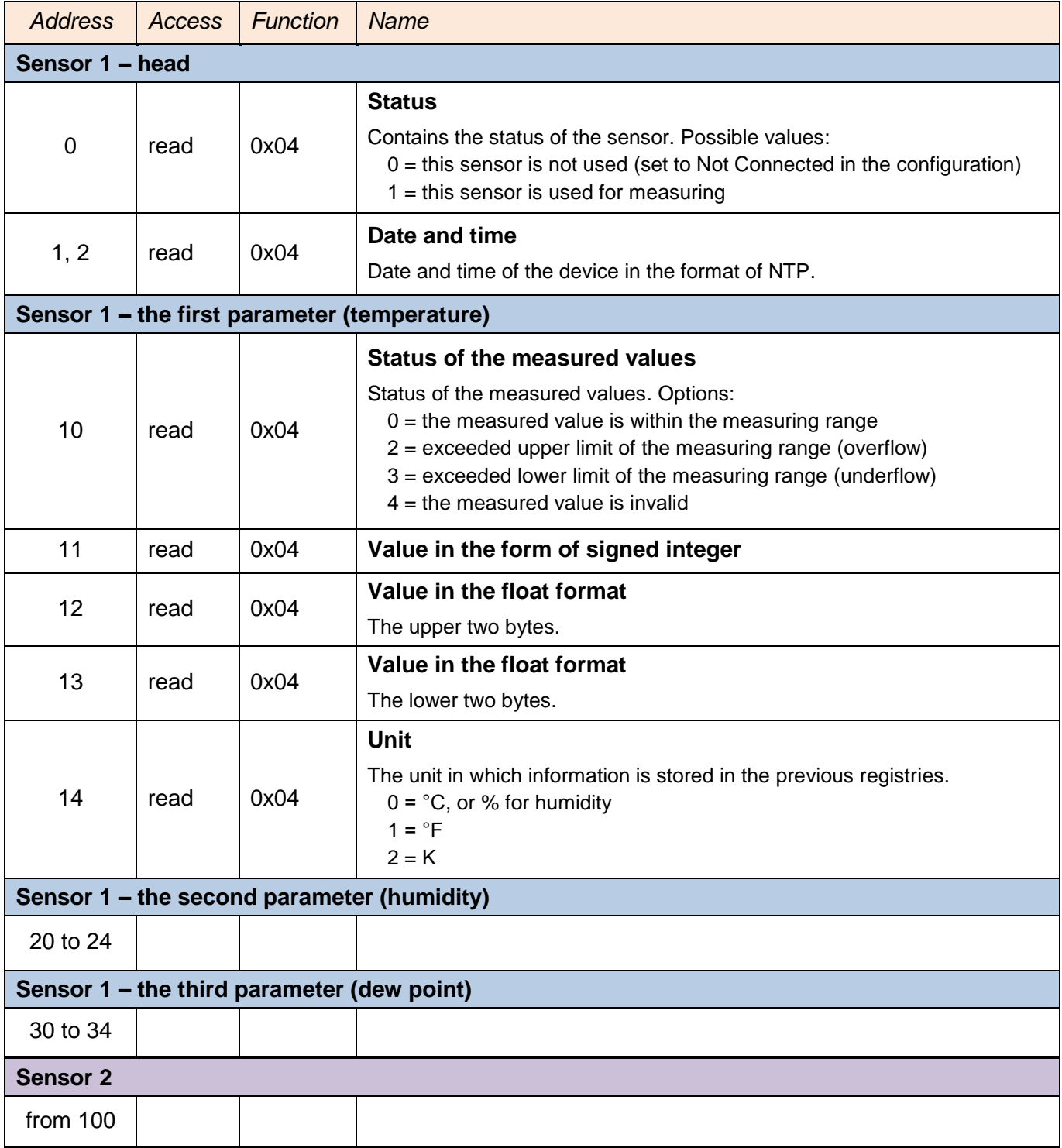

#### <span id="page-27-0"></span>**SPINEL**

The device contains the standard Spinel protocol (format 97) for communication via the TCP data channel. [Spinel Terminal](http://www.papouch.com/cz/website/mainmenu/spinel/) has been designed for comfortable communication via Spinel.

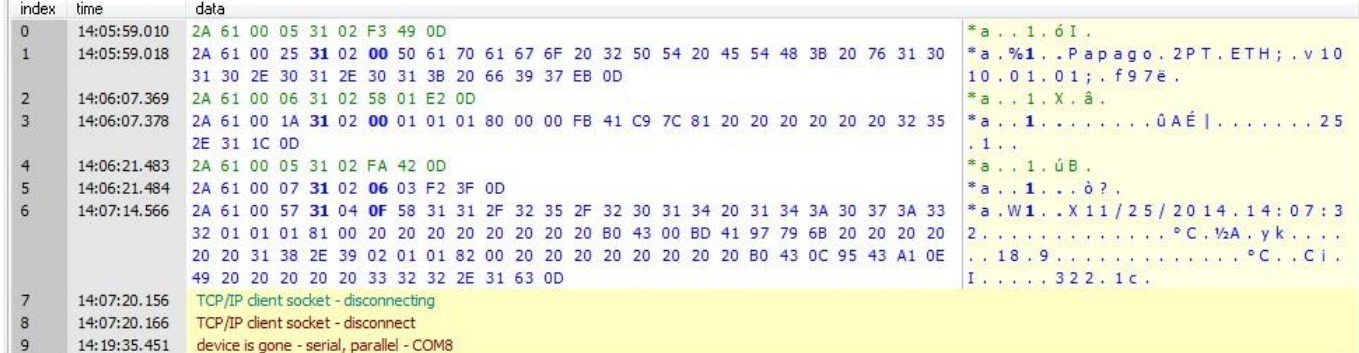

*fig. 21 - communication with the device using the Spinel Terminal program*

Summary of implemented instructions:

#### <span id="page-27-1"></span>**T e m p e r a t u r e r e a d i n g**

This instruction reads the current measured values. The values are converted to the currently selected temperature unit. The measured values are returned as a sign integer, as a value in the float format and as an ASCII string.

#### **Request:**

*Instruction code:* 58H

*Parameters:* (sensor)

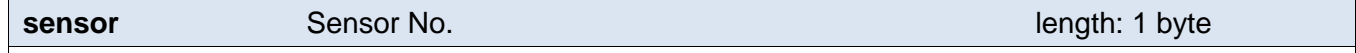

The number of the sensor to be read. It is possible to choose 01H (sensor a) or 02H (sensor b).

#### **Response:**

*Acknowledgement code:* ACK 00H

*Parameters:*  $\{(\text{sensor}_1)(\text{variable}_1)(\text{type}_1)(\text{status}_1)(\text{unit}_1)(\text{unique}_1)(\text{value}_1)\}\$ ...

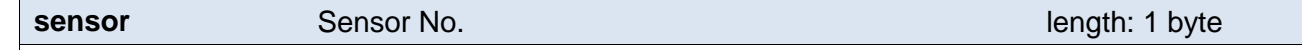

This bytes indicates the sensor number and applies to all subsequent bytes until the next *chn* byte. This means that the following bytes belong to the channel with that number. It is numbered from 01H.

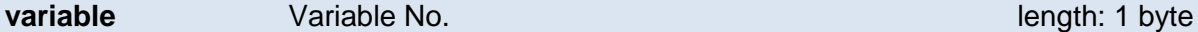

The number of the variable from the given sensor. Numbered from 01H.

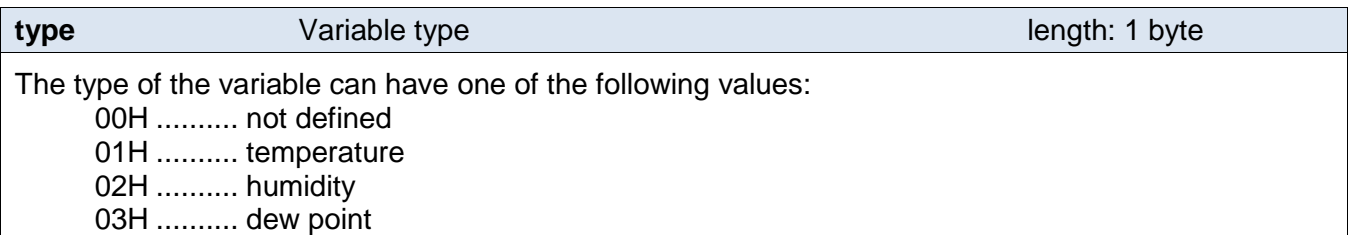

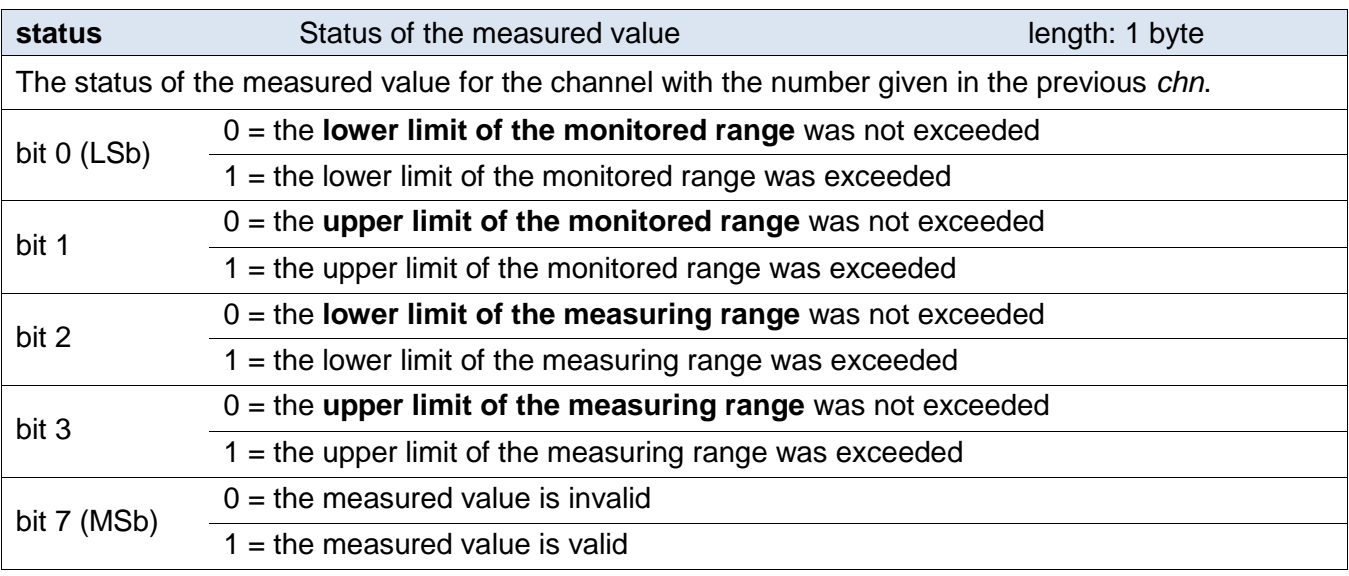

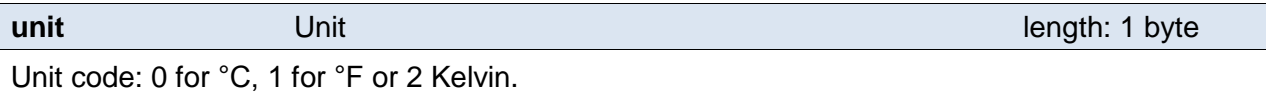

**unita** Unit in ASCII string and the contract of the length: 10 bytes

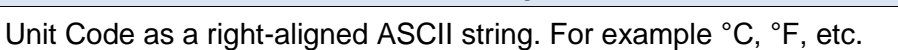

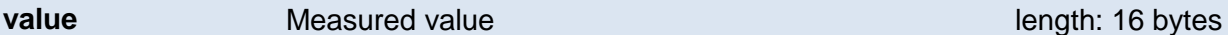

The measured value from the channel with the number given in the *chn* byte.

The values are sent simultaneously in three different formats. The first is a 16bit sign value (integer in the form of MSB:LSB), followed by two values converted for the current range based on the current setup: in the 32 bit float format according to IEEE 754 $^7$  and in the ASCII format. The values are given in the aforementioned order.

*Example:*

The value of 9215.85 is expressed as follows: 0AH,58H,46H,0FH,FFH,66H,20H,20H,20H,39H,32H,31H,35H,2EH,38H,35H

INT part: 0AH,58H (2648)

IEEE 754 part: 46H,0FH,FFH,66H

ASCII part: 20H,20H,20H,39H,32H,31H,35H,2EH,38H,35H ( 9215.85)

#### **Examples:**

Request – read channel 1:

2AH,61H,00H,06H,31H,02H,58H,01H,E2H,0DH

#### Response:

2AH,61H,00H,1AH,31H,02H,00H,01H,01H,01H,80H,00H,00H,EEH,41H,BEH,D6H,C3H,20H ,20H,20H,20H,20H,20H,32H,33H,2EH,38H,93H,0DH

The value measured on channel 1 was 21,74.

Channel number: 01H Variable number: 01H Variable type: 01H Value status: 80H Unit: 00H

<sup>&</sup>lt;sup>7</sup> The description of the IEEE 754 standard is available here: [http://en.wikipedia.org/wiki/IEEE\\_754](http://en.wikipedia.org/wiki/IEEE_754)

INT part: 00H,EEH (5434) IEEE 754 part: 41H, BEH, D6H, C3H ASCII part: 20H,20H,20H,20H,20H,00H,32H,33H,2EH,38H (21.74)

#### <span id="page-29-0"></span>**Reading of name and version**

Reads the name of the device, software version and the list of possible communication formats. Set by the manufacturer.

#### **Request:**

*Instruction code:* F3H

#### **Response:**

*Acknowledgement code:* ACK 00H

*Parameters:* (string)

#### **string** Name and version **Name and version Name and version name is the string length: 1 byte length:** 1 byte

Papago 2PT ETH; v1010.01.01; f97

In addition to the information described above, the string can also contain other information in sections introduced by a semicolon, space and a small letter to determine which information follows.

#### **Examples:**

Request:

2AH,61H,00H,05H,31H,02H,F3H,49H,0DH

#### Response:

2AH,61H,00H,25H,31H,02H,00H,50H,61H,70H,61H,67H,6FH,20H,32H,50H,54H,20H,45H ,54H,48H,3BH,20H,76H,31H,30H,31H,30H,2EH,30H,31H,2EH,30H,31H,3BH,20H,66H,39 H,37H,EBH,0DH,

#### <span id="page-29-1"></span>**Reading of manufacturing data**

This instruction reads the manufacturing data of the device.

#### **Request:**

*Instruction code:* FAH

#### **Response:**

*Acknowledgement code:* ACK 00H

*Parameters:* (product\_number)(serial\_number)(other)

#### **product\_number** length: 2 bytes

Product number. For a device number 0227.00.03/0001 this number is 227.

#### **serial\_number** length: 2 bytes

Serial number. For a device number 0227.00.03/0001 this number is 1.

Other manufacturing information.

**other** length: 4 bytes

#### **Examples:**

Request:

2AH,61H,00H,05H,FEH,02H,FAH,75H,0DH

#### <span id="page-30-0"></span>Automatic message

This response is generated when the preset limits are exceeded or when the measured value exceeds the physical range of the sensor. The message may contain information about one or more channels.

*Acknowledgement code:* ACK 0FH

*Parameters:* [event][time] {[sensor][variable][type][status][unit][unitA][value]} {…}

**event** Number of the event source length: 1 byte This byte specifies the event source. It can be used to distinguish the automatic message sent when

the limits or measuring range are exceeded from other automated messages from the device. The value of this byte is 30H.

**time** time of the event

Time of the event as a string in the format *mm/dd/yyyy hh:mm:ss*

**sensor** sensor number

The serial number of the sensor the following bytes belong to. Numbering starts from 01H.

**variable**

variable number

The serial number of a variable from one sensor, used to distinguishing between different variables obtained from one sensor, if the sensor provides more than one. Numbering starts from 01H.

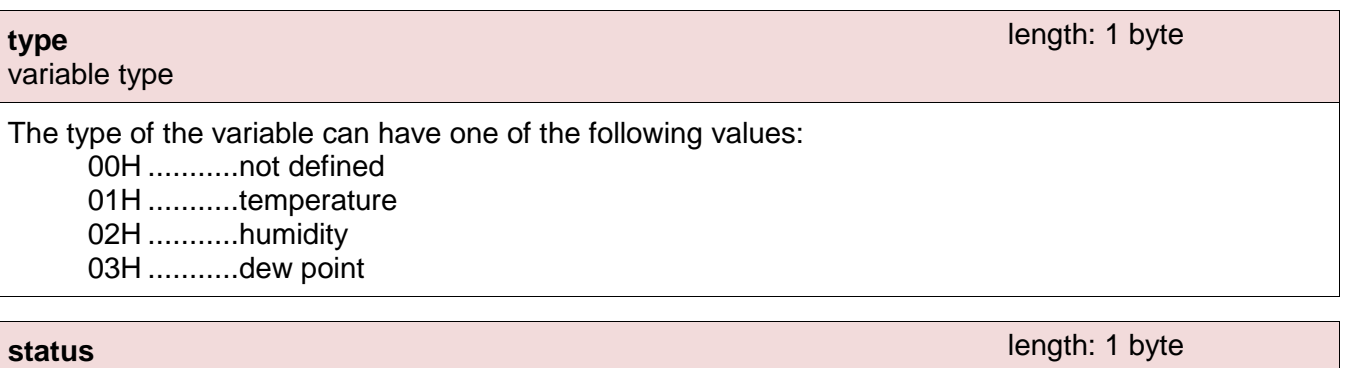

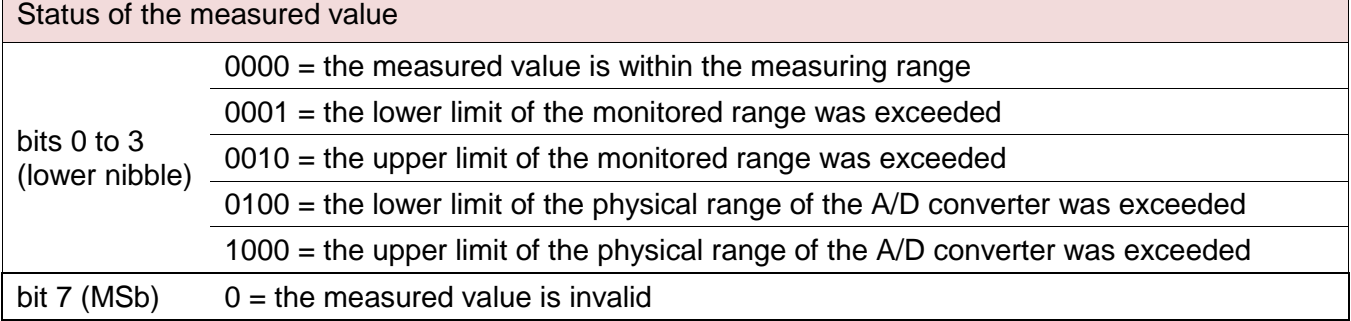

[www.papouch.com](http://www.papouch.com/) Page 31

length: 1 byte

length: 1 byte

length: 19 bytes

#### $1 =$  the measured value is valid

**unit** unit ID

The numerical designation of the unit:

00H .......... °C

01H .......... °F

02H .......... K

#### **unitA**

unit as a string

A right-aligned string designating the selected unit. For example "°C"

#### **value**

measured value

The values are sent simultaneously in three different formats. The first is a 16bit sign value (integer in the form of MSB:LSB), followed by two values converted for the current range based on the current setup: in the 32 bit float format according to IEEE  $754^8$  and in the ASCII format. The values are given in the aforementioned order.

#### *Example:*

The value of 9215.85 is expressed as follows: 0AH,58H,46H,0FH,FFH,66H,20H,20H,20H,39H,32H,31H,35H,2EH,38H,35H

INT part: 0AH,58H (2648)

IEEE 754 part: 46H,0FH,FFH,66H

ASCII part: 20H,20H,20H,39H,32H,31H,35H,2EH,38H,35H ( 9215.85)

#### **Example:**

#### Automatic response:

2AH,61H,00H,57H,31H,04H,0FH,58H,31H,31H,2FH,32H,35H,2FH,32H,30H,31H,34H,20H ,31H,34H,3AH,30H,37H,3AH,33H,32H,01H,01H,01H,81H,00H,20H,20H,20H,20H,20H,20 H,20H,20H,B0H,43H,00H,BDH,41H,97H,79H,6BH,20H,20H,20H,20H,20H,20H,31H,38H,2 EH,39H,02H,01H,01H,82H,00H,20H,20H,20H,20H,20H,20H,20H,20H,B0H,43H,0CH,95H, 43H,A1H,0EH,49H,20H,20H,20H,20H,20H,33H,32H,32H,2EH,31H,63H,0DH

Automatic information about exceeding the lower limit on channel 1 and the upper limit on channel 2. The meaning of the values sent for channel 1:

Instruction No,: 58H ASCII time: 31H,31H,2FH,32H,35H,2FH,32H,30H,31H,34H,20H,31H,34H,3AH,30H,37H,3AH,33H,32H Channel No.: 01H Variable No.: 01H Variable type: 01H Value status: 81H Units numerically: 00H Units in ASCII: 20H,20H,20H,20H,20H,20H,20H,20H,B0H,43H Current value: In the form of INT: 00H, BDH In the form of float: 41H, 97H, 79H, 6BH In the form of ASCII: 20H,20H,20H,20H,20H,20H,31H,3BH,2EH,39H

length: 10 bytes

length: 1 byte

length: 16 bytes

<sup>&</sup>lt;sup>8</sup> The description of the IEEE 754 standard is available here: [http://en.wikipedia.org/wiki/IEEE\\_754](http://en.wikipedia.org/wiki/IEEE_754)

#### <span id="page-32-0"></span>**INDICATIONS**

#### **Two LEDs integrated in the Ethernet connector:**

Yellow – LINK: is lit when the device is connected by cable to a switch or PC.

Green – ACT: indicates communication over the Ethernet.

#### **Two LEDs to the left under the Ethernet connector:**

Yellow (right): is lit when the connection is established via Spinel or Modbus.

#### Red-green (left):

- the green light is lit and the red light flashes when the device is working properly and is connected to at least one sensor
- the green and red LEDs are lit when the device works, but is not connected to any sensor
- the red LED is lit to indicate an error

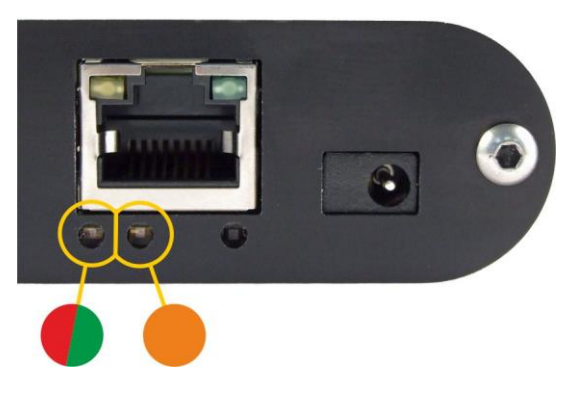

#### <span id="page-32-1"></span>**RESET**

Follow the instructions below to restore the default configuration set by the manufacturer. Unlike when the reset is performed via the web interface or using the Telnet protocol (see page [22\)](#page-21-0), the IP address is also reset to the default value of 192.168.1.254.

- 1) Disconnect the device from the power supply.
- 2) Press the button located in a small hole on the right side under the Ethernet connector.
- 3) Turn on the power and wait for about 10 seconds until the yellow light below the Ethernet connector flashes 4 times.

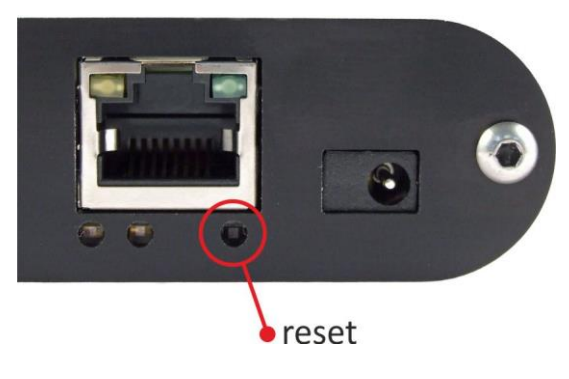

4) Release the button.

#### <span id="page-33-0"></span>**TECHNICAL PARAMETERS**

#### <span id="page-33-1"></span>**2 P T**

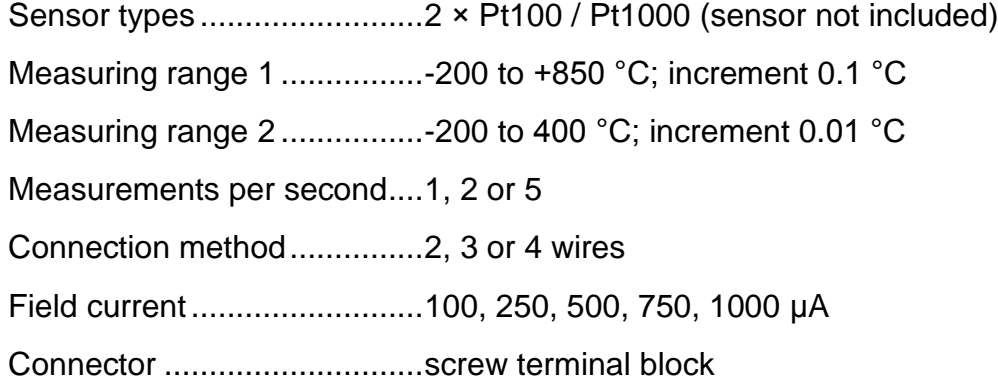

#### <span id="page-33-2"></span>**P T S**

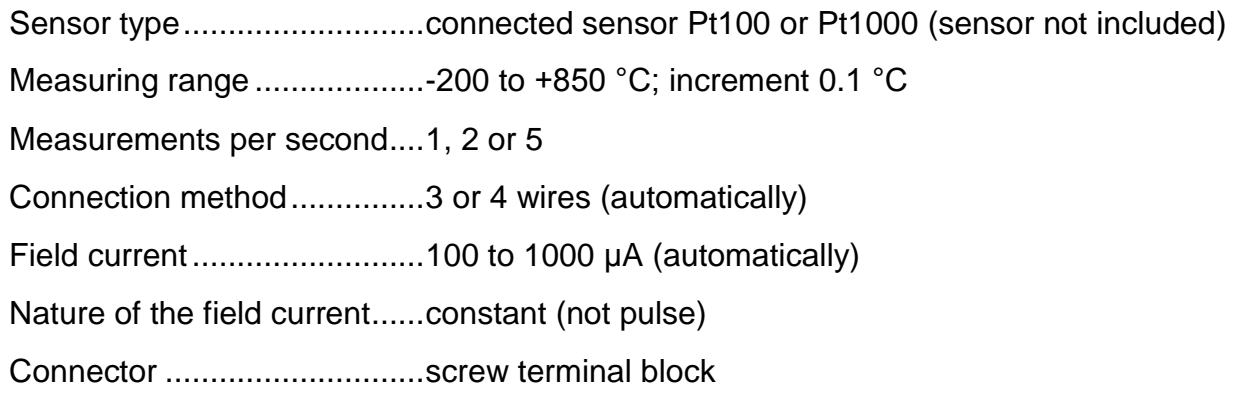

#### <span id="page-33-3"></span>**2 T C**

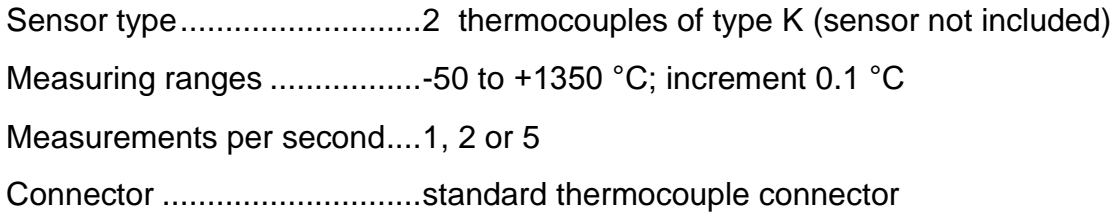

#### <span id="page-33-4"></span>**2TH – combined humidity and temperature sensor**

| <b>Humidity sensor</b> |  |
|------------------------|--|
|                        |  |
|                        |  |
|                        |  |
|                        |  |

 $^9$  See [Working and maximum range of values](#page-35-2) on page [35!](#page-35-2)

<span id="page-33-5"></span> $\overline{a}$ 

Measuring element ........................................polymer sensor

Mechanical design of the sensor ....................under a plastic grid on the top of the device

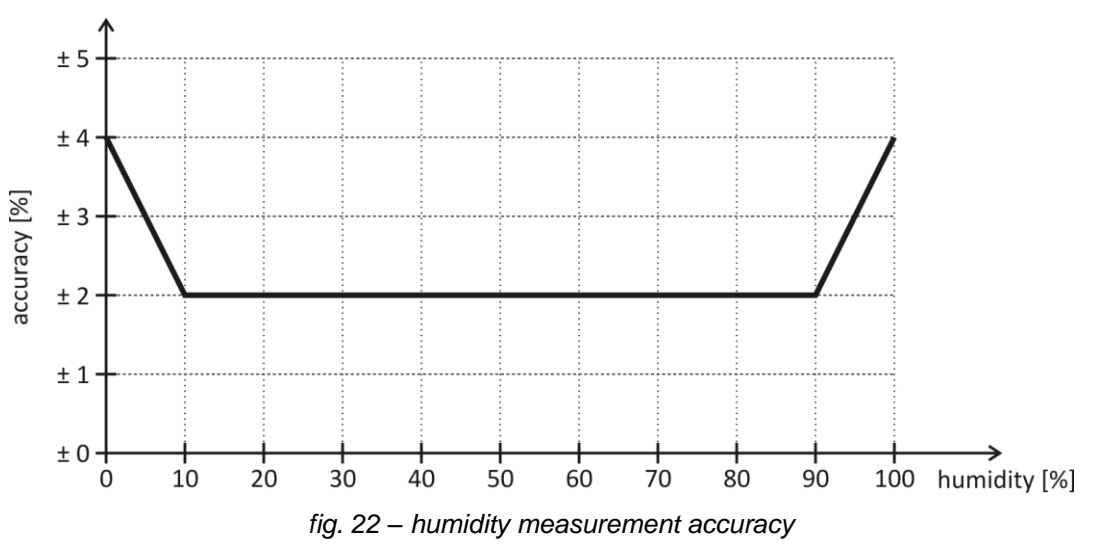

#### **Temperature sensor**

- Measuring range............................................-40.0 °C to +123.8 °C [9](#page-33-5)
- Increment.......................................................0.1 °C
- Repeatability..................................................± 0.1 °C
- Measuring element ........................................semiconductor sensor

Mechanical design of the sensor ...................under a plastic grid on the top of the device

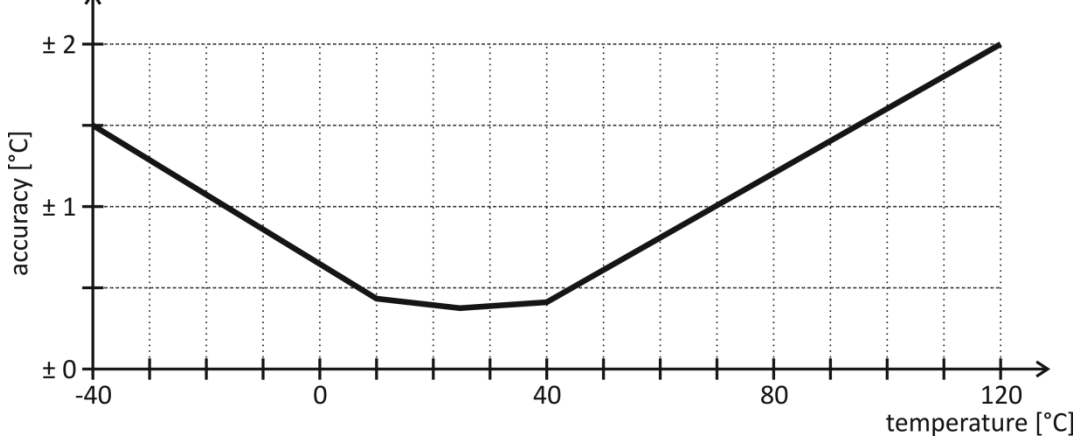

*fig. 23 – temperature measurement accuracy*

#### <span id="page-35-2"></span>**Working and maximum range of values**

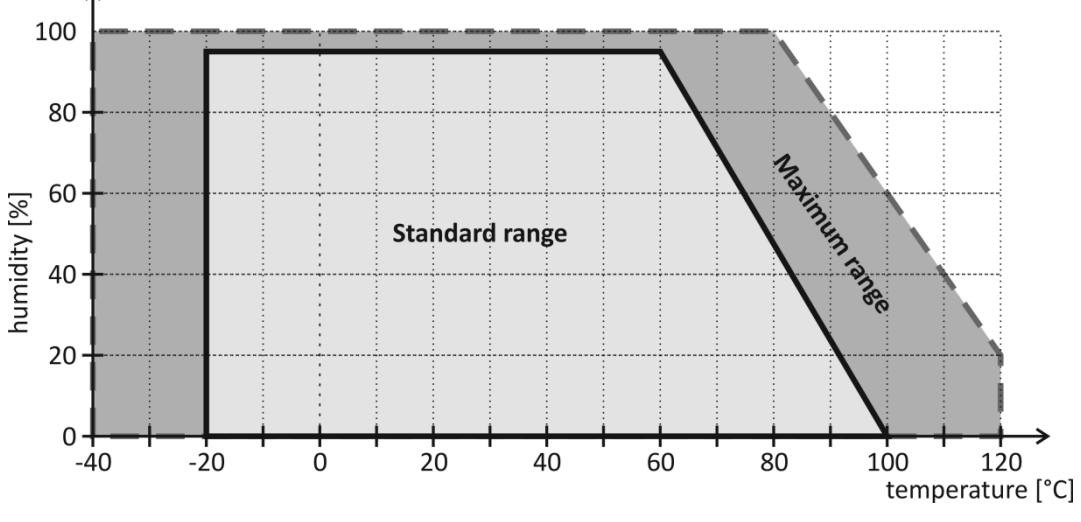

*fig. 24 – working and maximum range of the sensor values*

- <span id="page-35-3"></span> The sensor operates consistently within the range of standard values (see [fig. 24\)](#page-35-3). Longterm exposure to any conditions outside this range (especially humidity above 80%) may temporarily shift the measured humidity values (+3% for 60 hours). After returning to the normal range, the sensor slowly returns to the factory set calibration.<sup>10</sup>
- Prolonged exposure to extreme conditions or aggressive chemical vapours can cause premature aging of the sensor and a shift of the measured values.

#### <span id="page-35-0"></span>**2 T H – t e m p e r a t u r e s e n s o r**

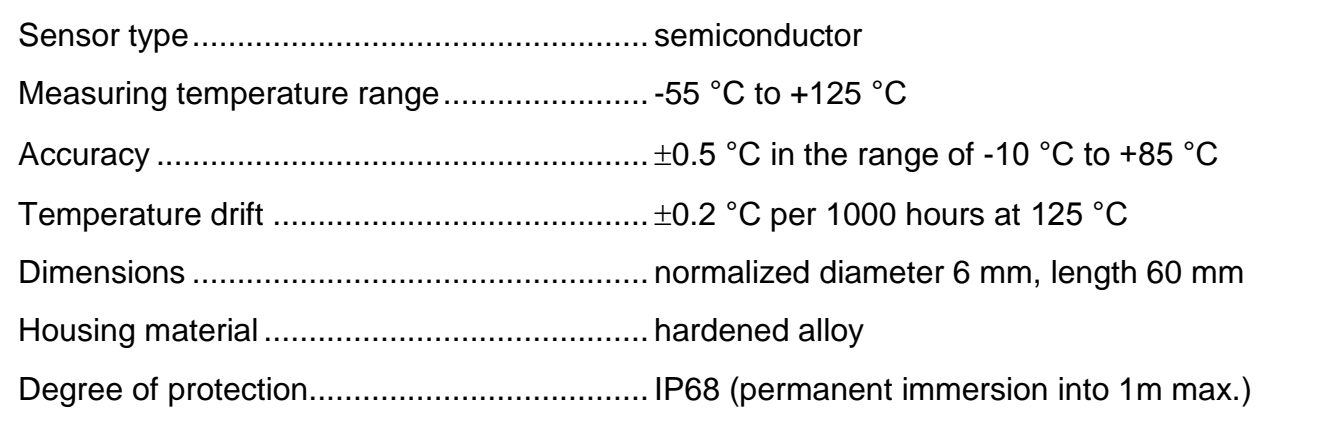

#### <span id="page-35-1"></span>**2 T H – s e n s o r c a b l e**

| Maximum allowable temperature  +220 °C |  |
|----------------------------------------|--|

 $10$  The process of returning to the original calibration can be accelerated by the following procedure:

 $\overline{a}$ 

<sup>1)</sup> For 10 hours, keep the sensor in an environment with temperature of 100-105°C and humidity of 5%.

<sup>2)</sup> For 12 hours, keep the sensor in an environment with temperature of 20-30°C and humidity of 75%. (Humidity of 75% can be achieved, for example, with a saturated NaCl solution.)

Cable diameter ..............................................4.3 mm (±0.1 mm)

The cable shows excellent resistance to moisture, chemicals and carbohydrates.

#### <span id="page-36-0"></span>**Other parameters**

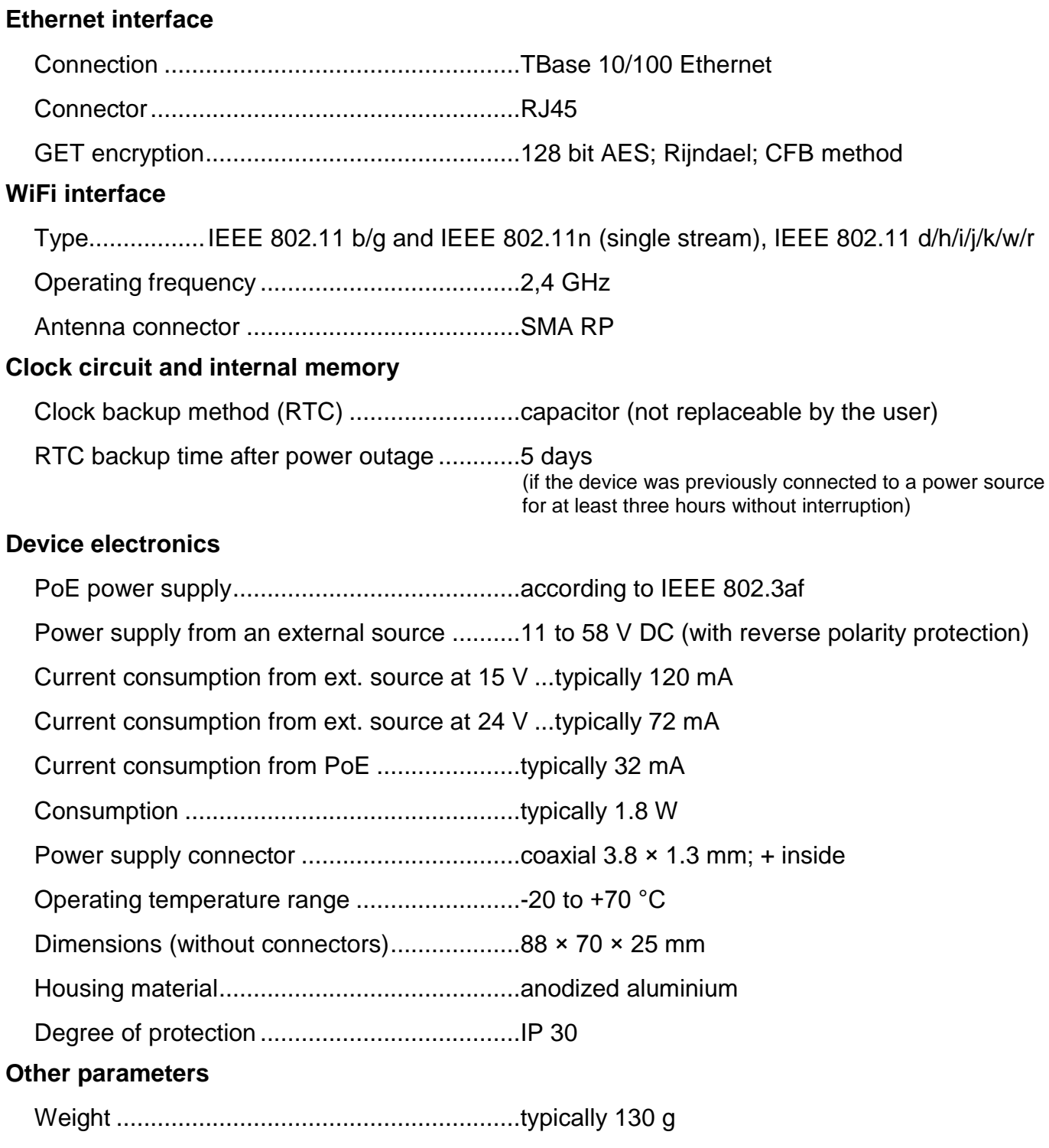

#### <span id="page-36-1"></span>**Default settings of the Ethernet**

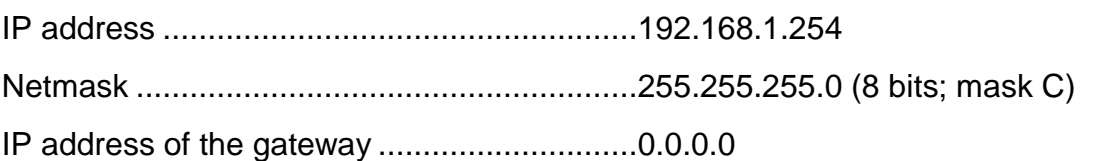

#### <span id="page-37-0"></span>**A v a i l a b l e d e s i g n s**

Mountable on 35 mm DIN rail ....................... optional accessory

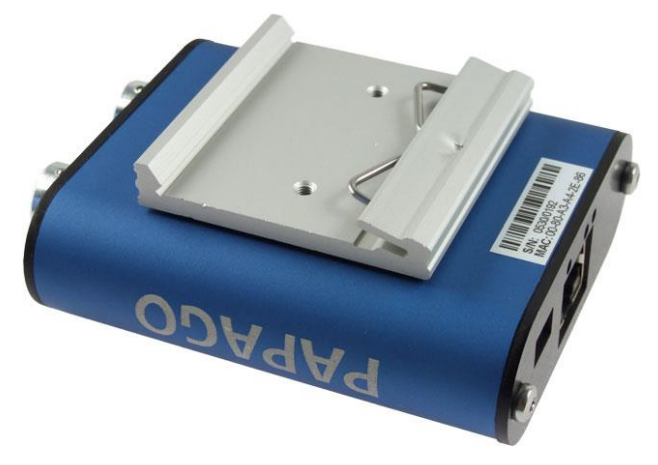

*fig. 25 – Papago 2TH ETH with DIN rail holder*

*Do not hesitate to contact us if you have any other requirements concerning the design and functions of PAPAGO.*

## **Papouch s.r.o.**

**Data transmission in industry, line and protocol conversions, RS232/485/422/USB/Ethernet/GPRS/ WiFi, measurement modules, intelligent temperature sensors, I/O modules, and custommade electronic applications.**

#### Address:

**Strasnicka 3164 102 00 Prague 10 Czech Republic**

#### Tel:

**+420 267 314 267**

#### Fax:

**+420 267 314 269**

#### Internet:

**www.papouch.com**

#### E-mail:

**info@papouch.com**

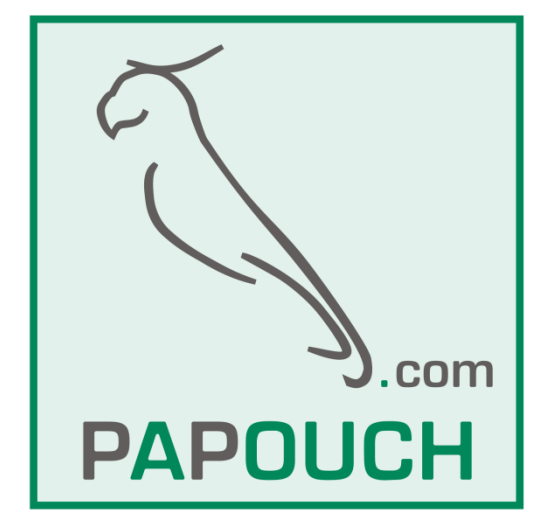